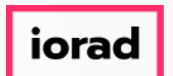

Dynamic Budgets User Guide for Payroll Employees Roster  $\bigcap$ 

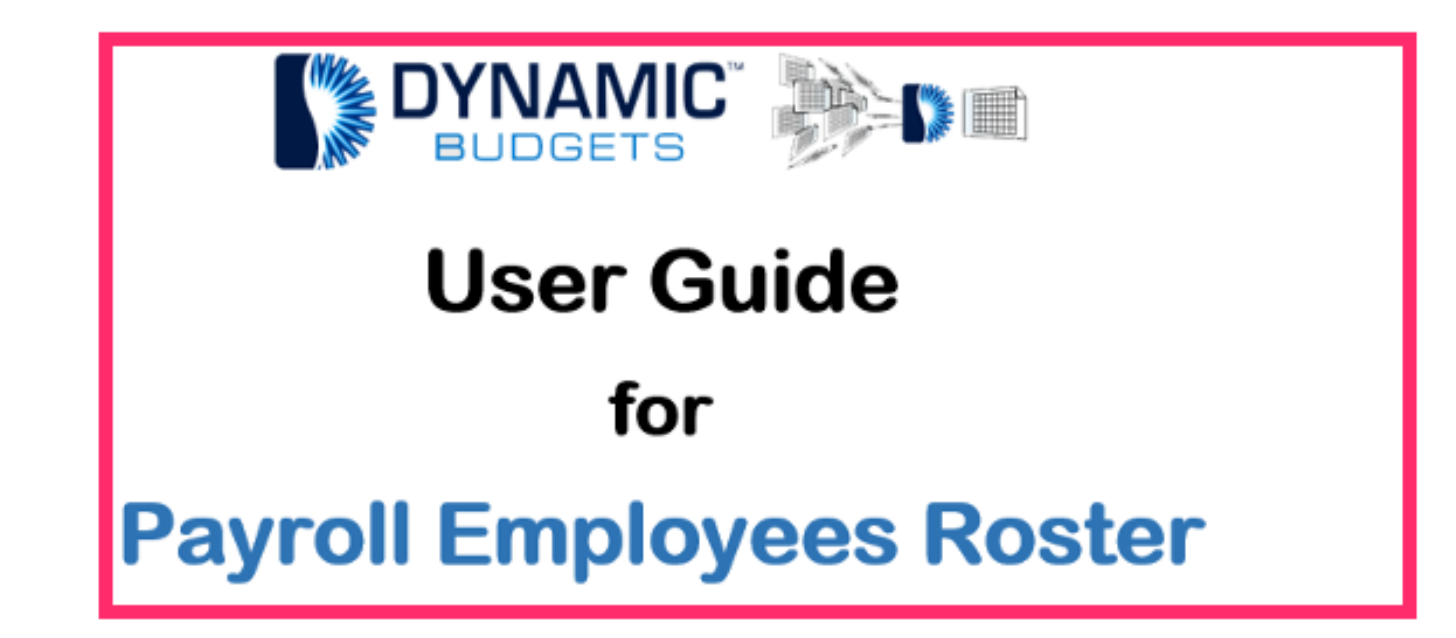

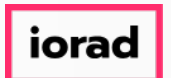

Click on Payroll.  $\boldsymbol{\theta}$ 

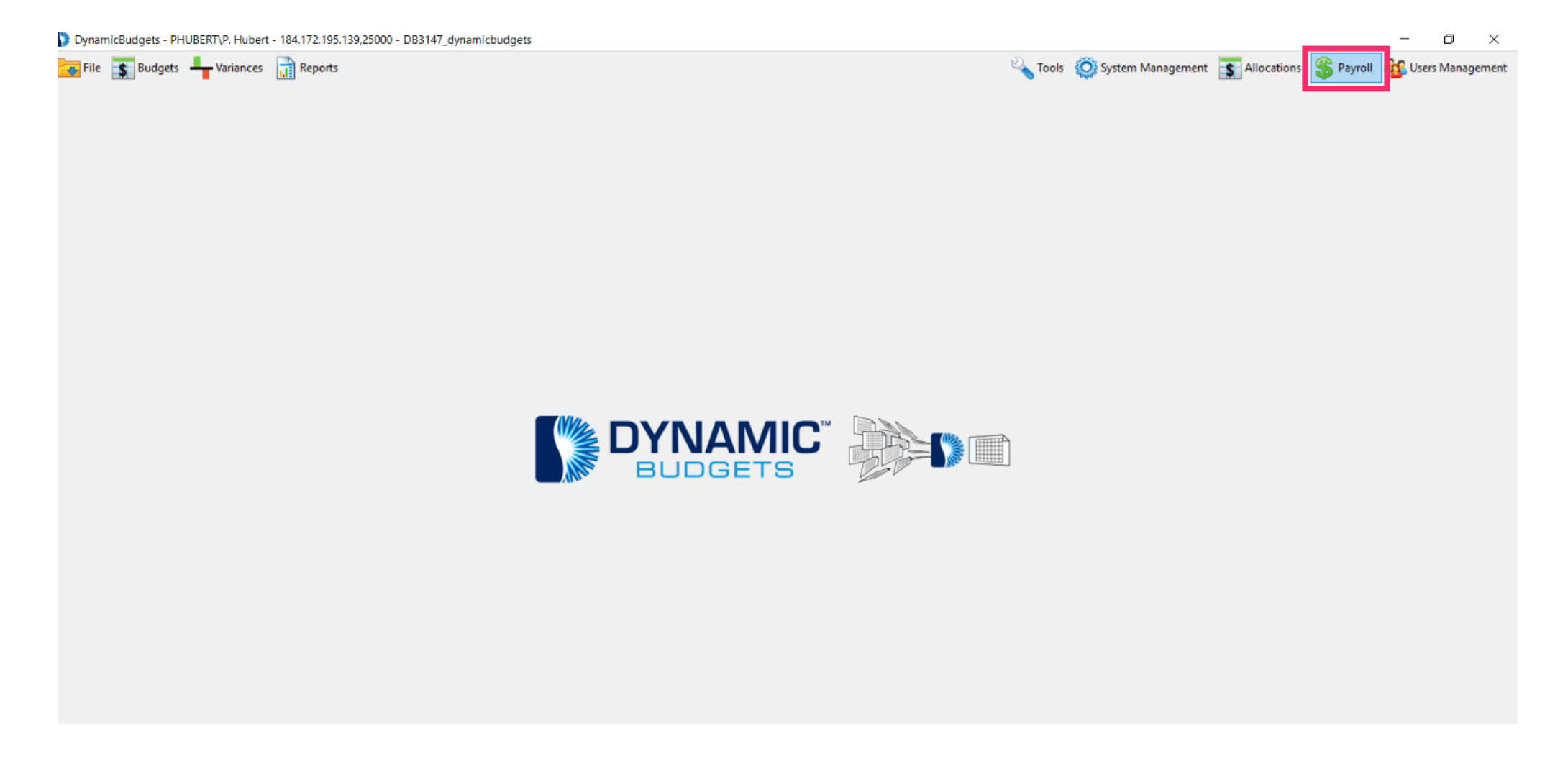

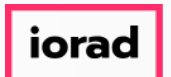

zgidwani

#### Click on Employees Roster.  $\bigcap$

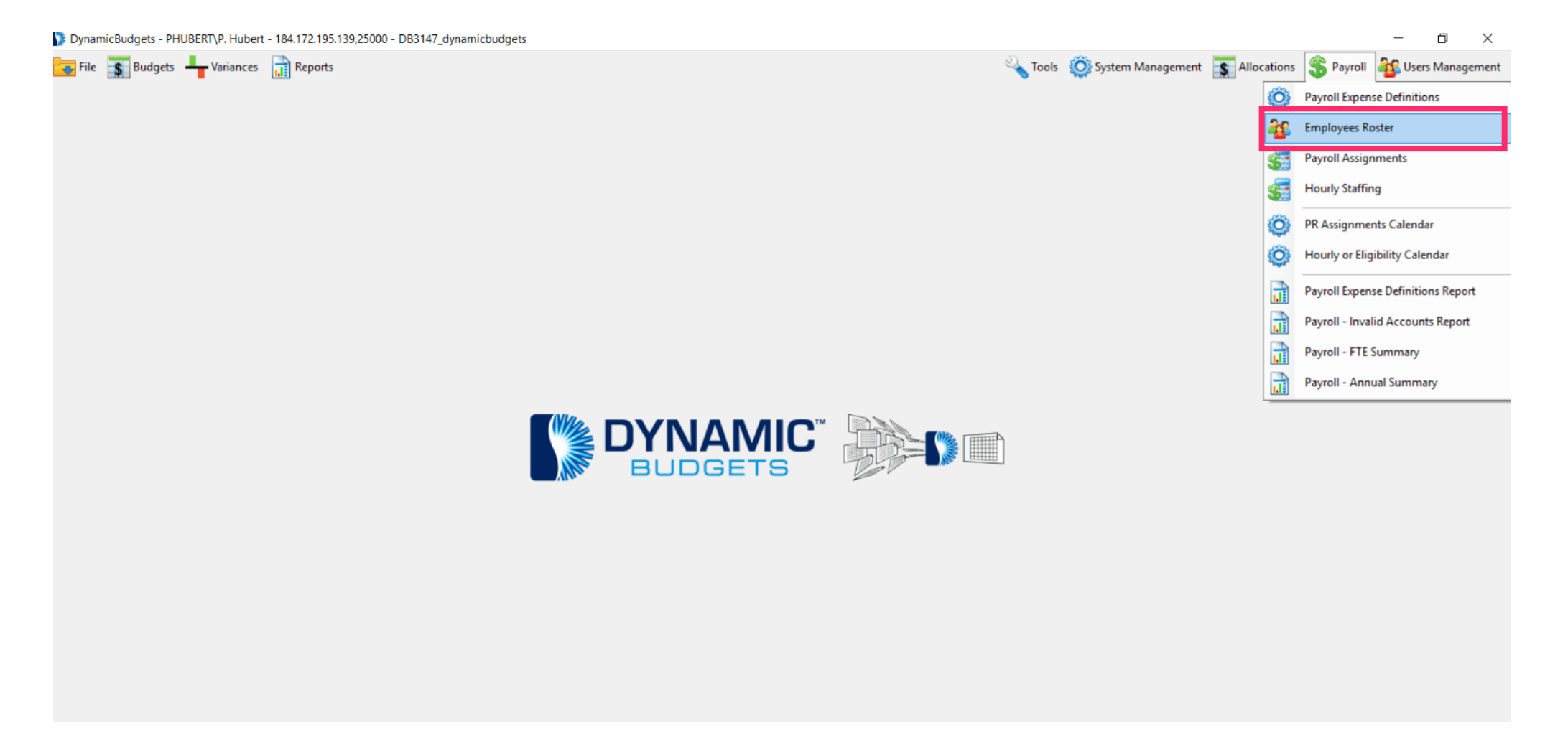

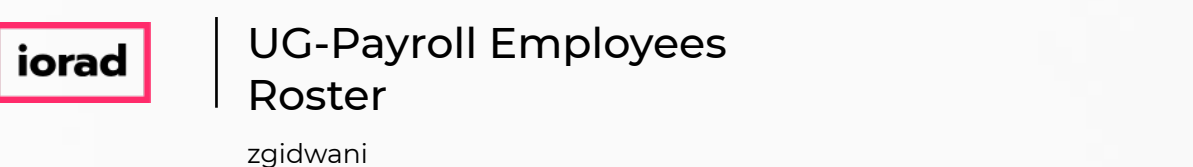

Click on the CompanyDB dropdown list. Make a selection. Each company has its own  $\bigcirc$ roster. In this example, we will select DB3147\_two18.

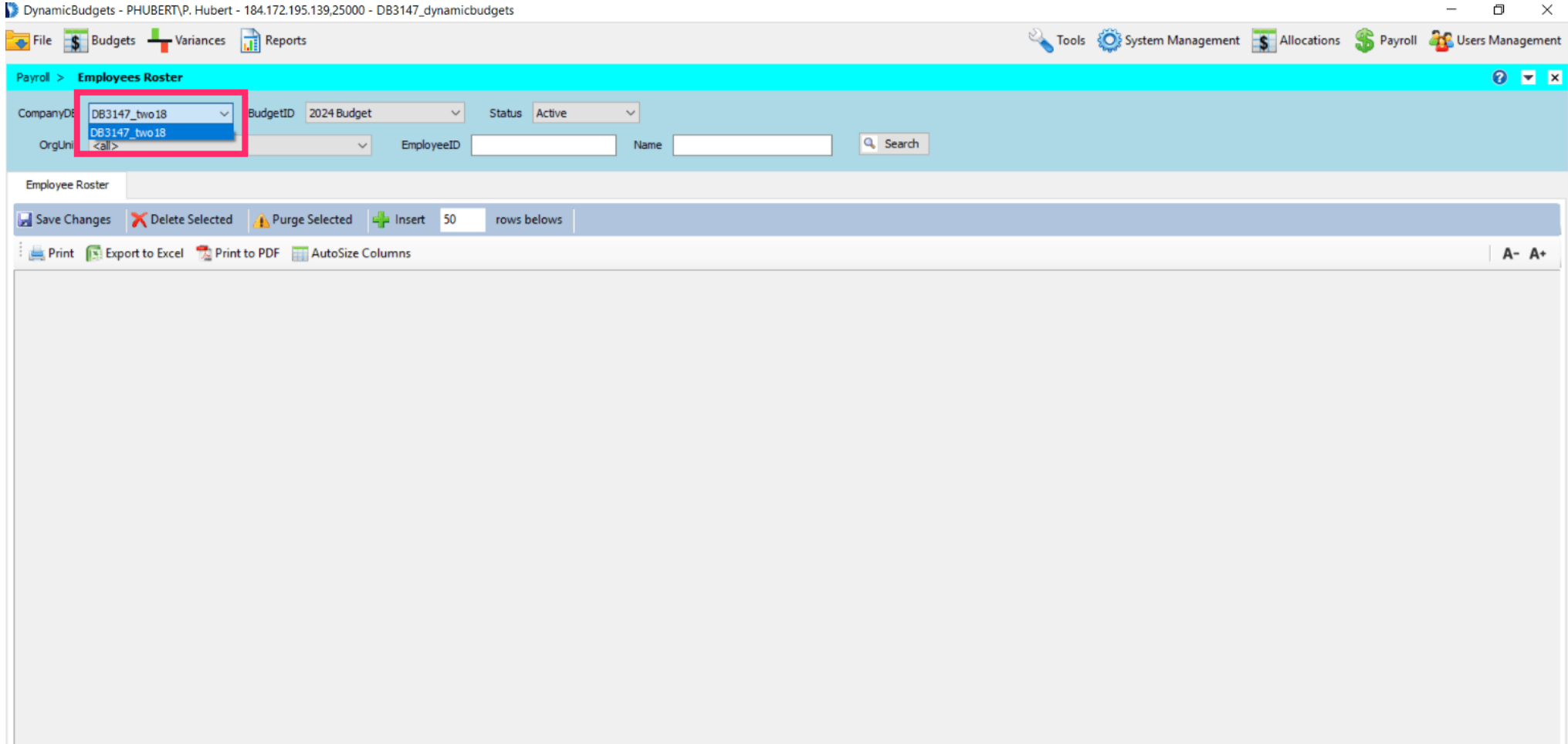

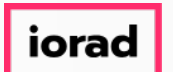

Click on the BudgetID dropdown list. Make a selection. In this example, we will select 2024  $\bigcirc$ Budget.

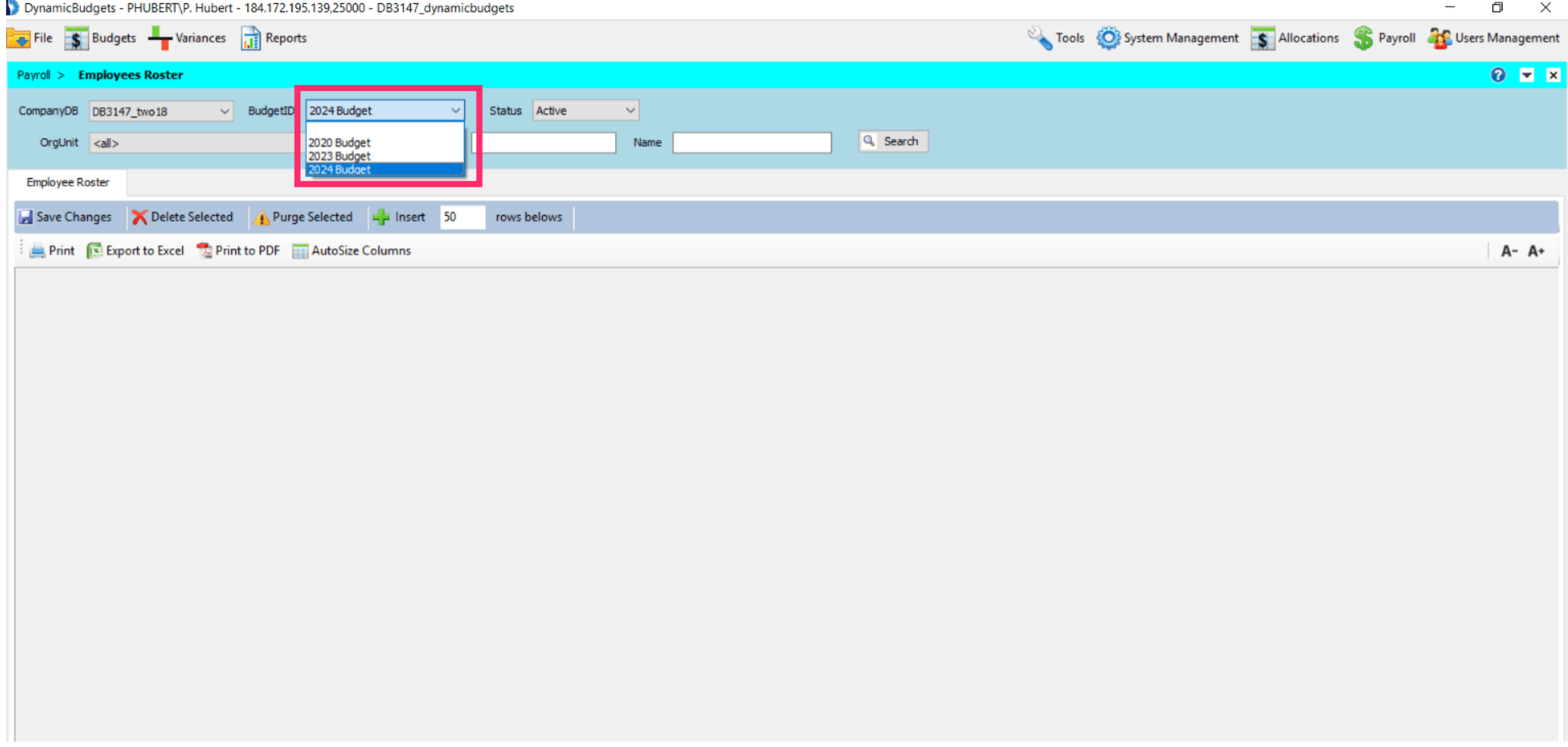

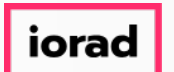

zgidwani

Click on the Status dropdown list. Make a selection. In this example, we will keep  $\bigcirc$ the default Active.

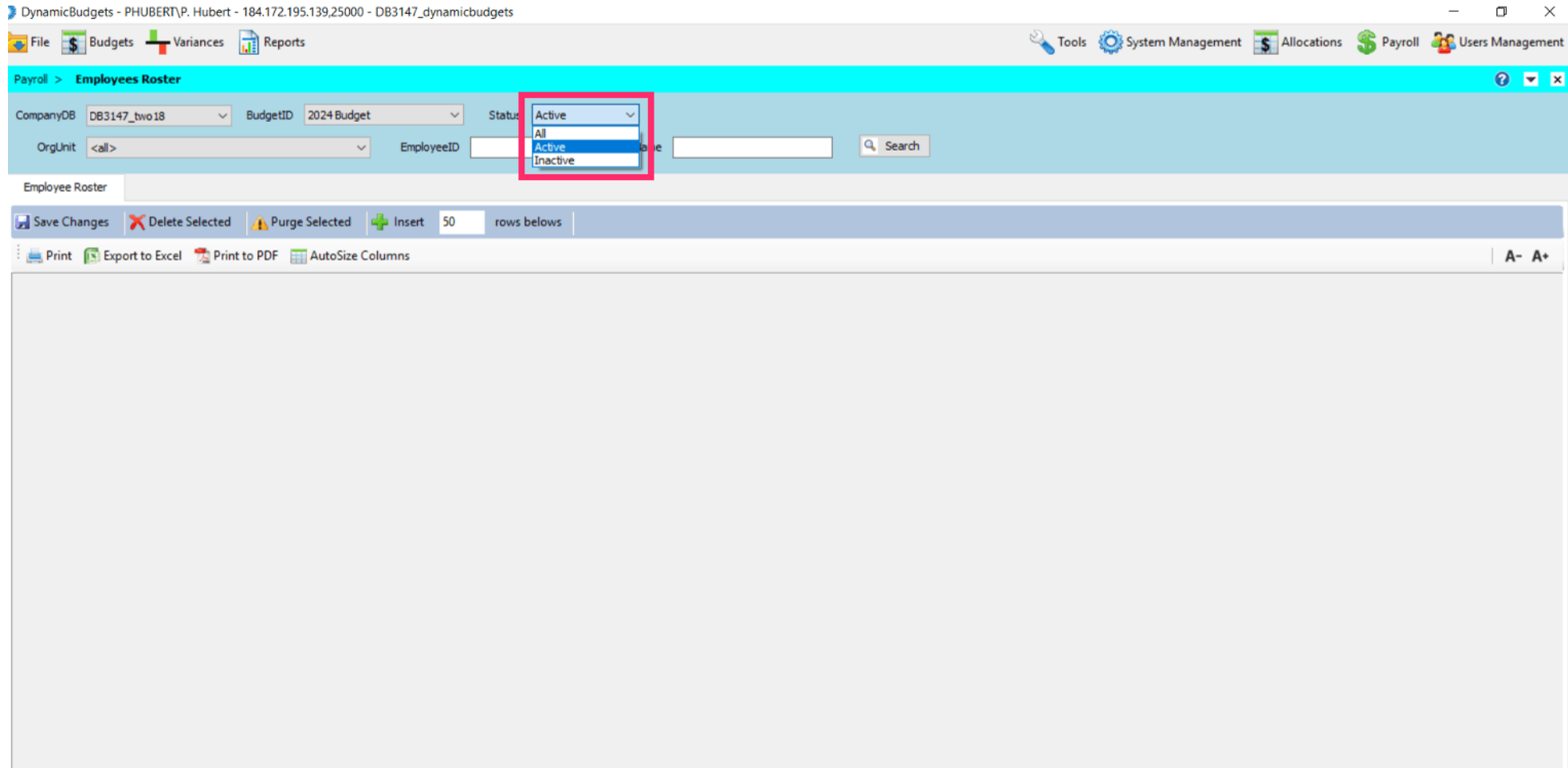

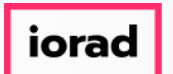

#### Click on the OrgUnit dropdown list. Make a selection. In this example, we will select all.  $\boldsymbol{0}$

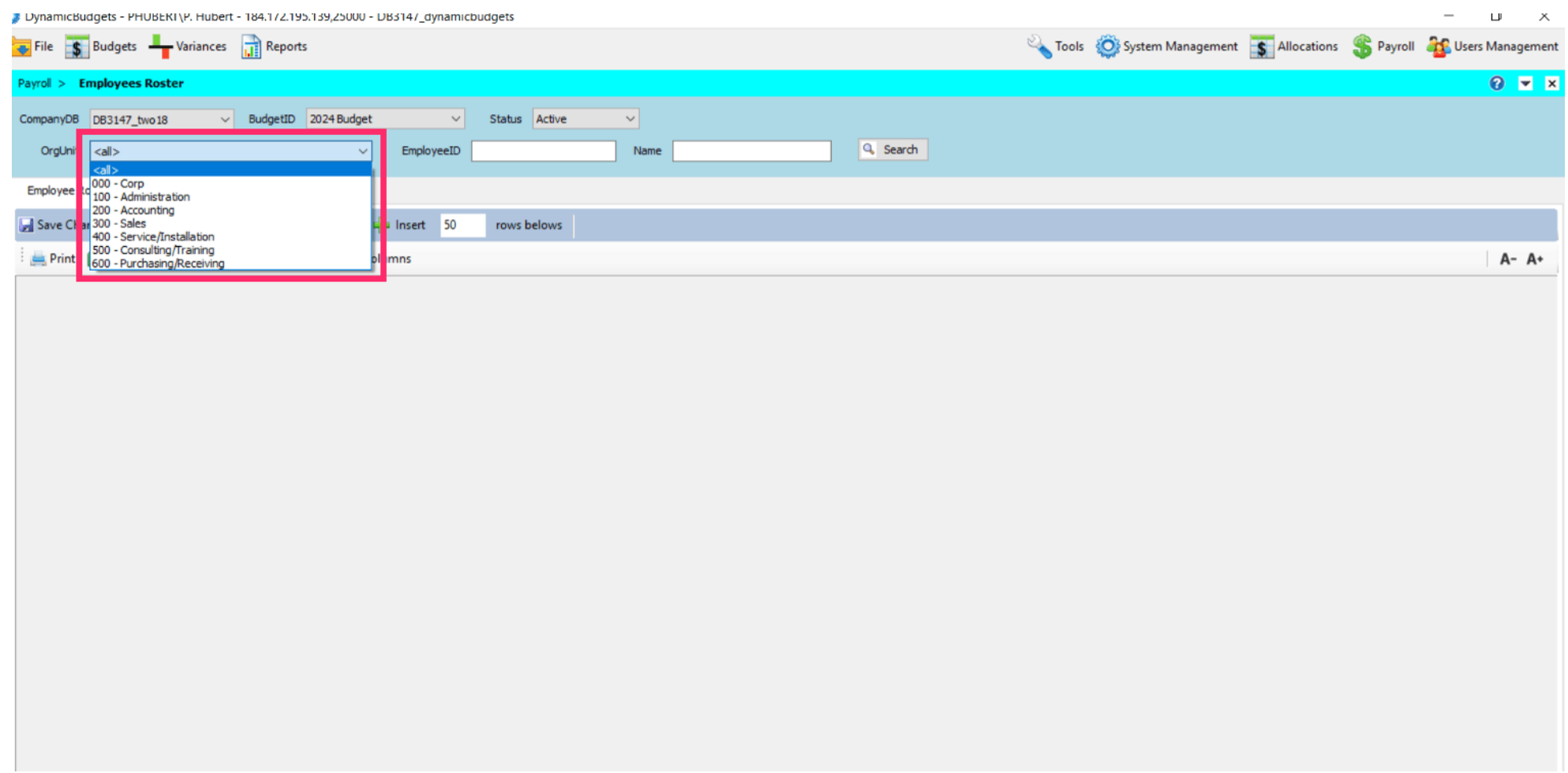

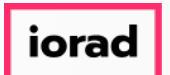

zgidwani

### Click on Search.  $\bullet$

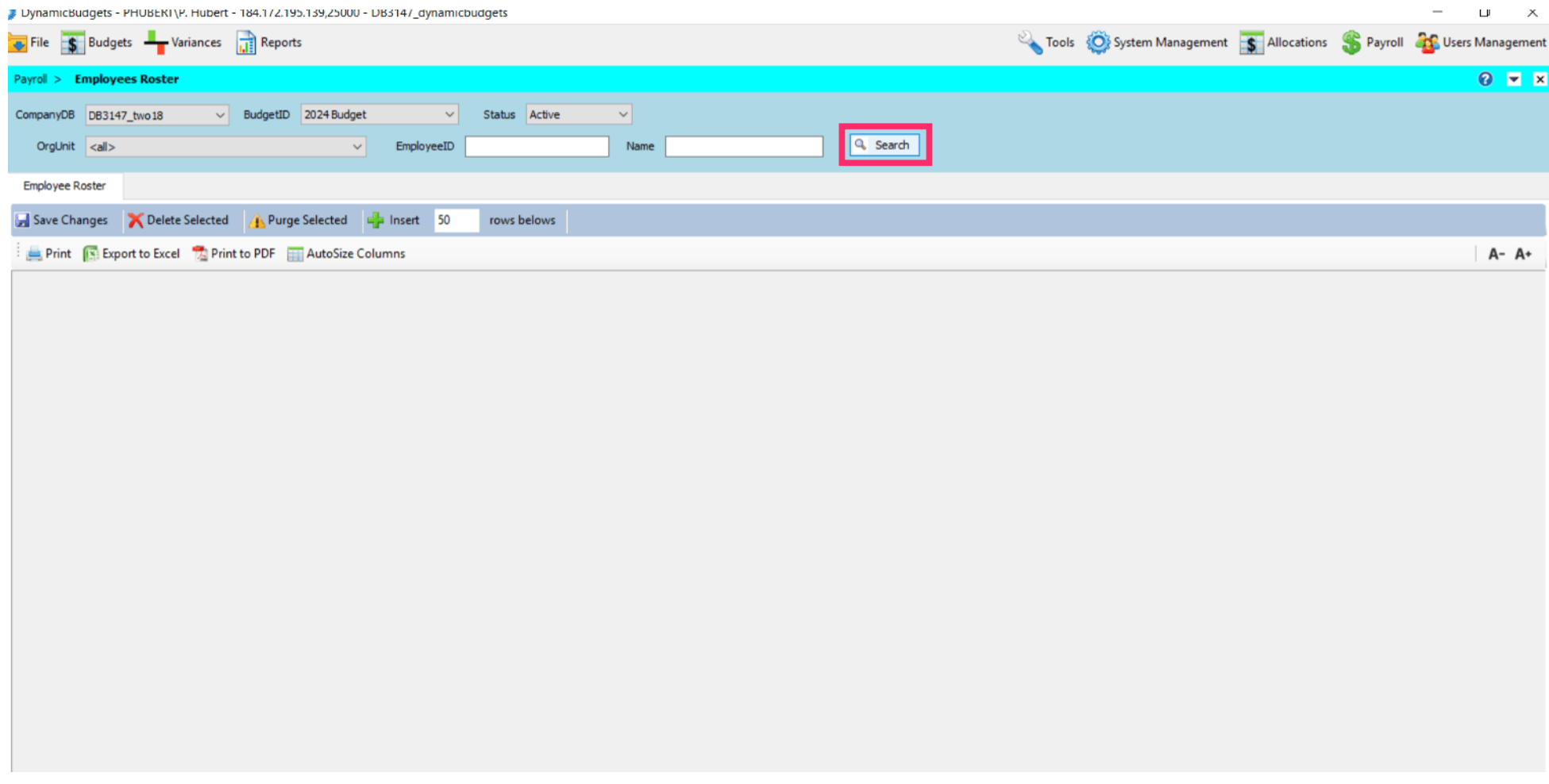

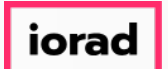

 $\bigcirc$ 

zgidwani

Note: The screen starts with 50 blank rows. For higher employee counts you will need to add more rows. Enter that number in the white box and click on insert.

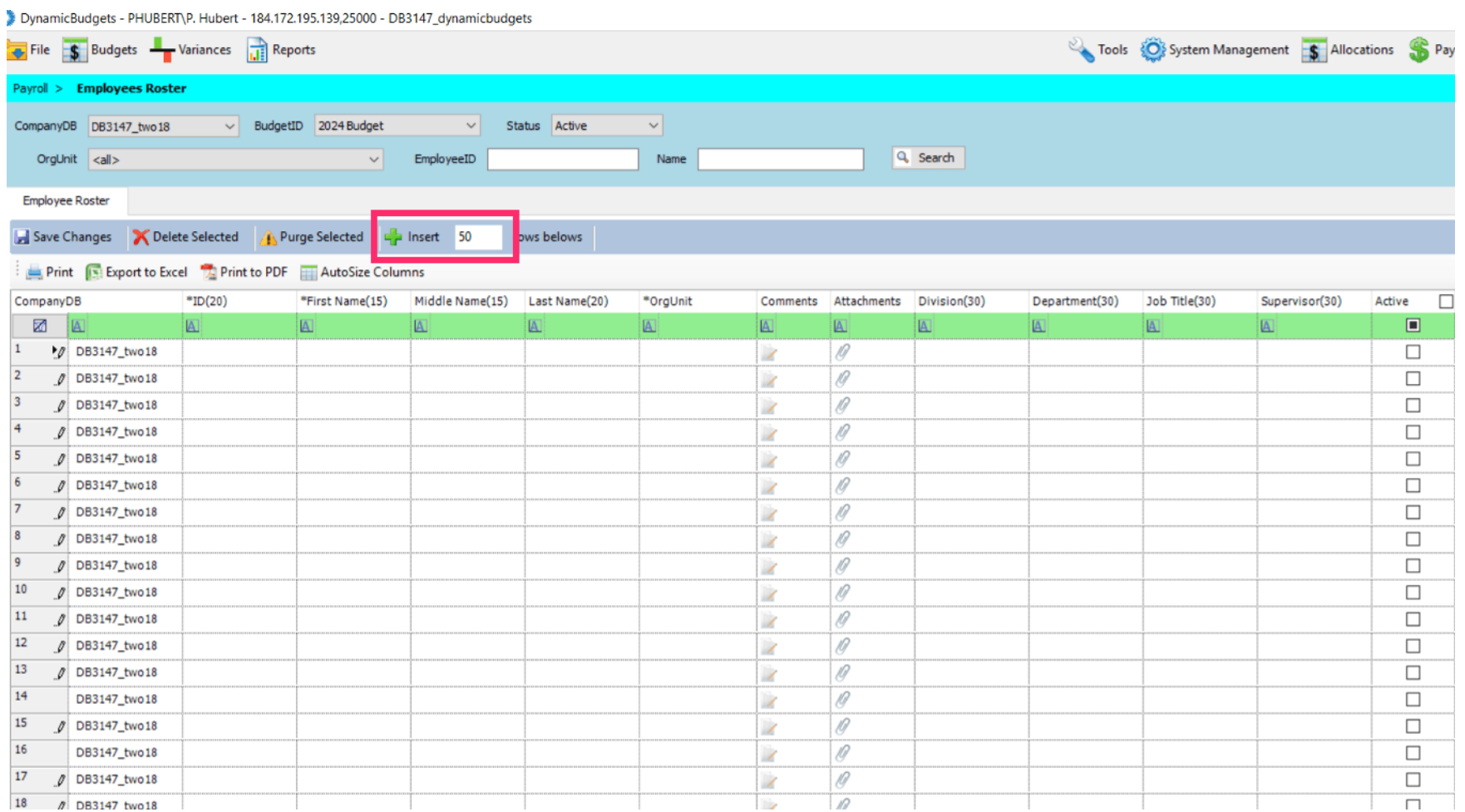

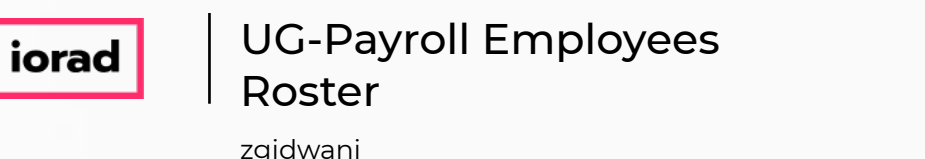

Λ

Note: Only 4 fields are required(\*) EmployeeID, First Name, Last Name, and OrgUnit. Middle Name and all other fields are optional. The maximum number of characters is noted to the right of each column name().

DynamicBudgets - PHUBERT\P. Hubert - 184.172.195.139,25000 - DB3147\_dynamicbudgets File S Budgets - Variances Jan Reports Tools C System Management 5 Allocations S Pay Payroll > Employees Roster CompanyDB DB3147 two 18  $\vee$  BudgetID 2024 Budget Status Active  $\vee$  $\vee$ Q Search OrgUnit <all>  $\vee$ EmployeeID Name **Employee Roster** Save Changes X Delete Selected A Purge Selected La Insert 50 rows belows Print Is: Export to Excel **The Print to PDF** AutoSize Columns comments Attachments Division(30)  $*ID(20)$ \*First Name(15) Middle Name(15) Last Name(20) \*OrgUnit Job Title(30) CompanyDB Department(30) Supervisor(30) Active  $\Box$  $\boxtimes$   $\boxtimes$  $\Box$ **A** İΙΔ  $|\mathbb{A}|$ **IA**  $\n *p*$  DB3147 two18  $\sqrt{\theta}$  $\Box$ D 0 DB3147 two18  $\overline{\phantom{a}}$  $\mathscr{B}$  $\Box$  $\mathscr{O}$  $\Box$ / DB3147 two18  $\rightarrow$  $\mathscr{D}$ 0 DB3147 two18  $\Box$  $\overline{\phantom{a}}$  $\mathscr{D}$ 0 DB3147 two18  $\Box$  $\overline{\phantom{a}}$  $\rho$  DB3147\_two18  $\overline{\mathscr{S}}$ 10  $\Box$ / DB3147\_two18  $\sqrt{\theta}$  $\Box$  $\overline{\mathscr{S}}$ 10  $\rho$  DB3147\_two18  $\Box$  $\overline{\phantom{a}}$  $\sqrt{\theta}$ / DB3147\_two18  $\Box$  $\overline{\phantom{a}}$ / DB3147\_two18 10  $\Box$  $\overline{\phantom{a}}$ 11 Ø DB3147\_two18 10  $\Box$  $\overline{\mathscr{L}}$  $12$  $\varrho$  DB3147\_two18  $\sqrt{\theta}$  $\Box$  $\overline{\phantom{a}}$ 13  $\overline{\mathscr{D}}$ Ø DB3147\_two18  $\Box$  $\overline{\mathscr{S}}$  $14$  $\overline{\mathscr{D}}$ DB3147 two18  $\Box$  $\overline{\mathscr{L}}$ 15 0 DB3147 two18 10  $\Box$  $\overline{\mathscr{L}}$ 16 DB3147 two18  $\sqrt{a}$  $\Box$  $\overline{\phantom{a}}$ 17  $\sqrt{a}$ 0 DB3147 two18  $\Box$ × 18  $\theta$  DB3147 two 18  $\Box$  $\Box$ **III** 

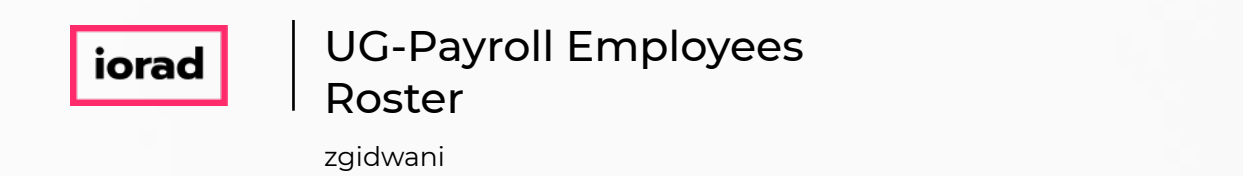

All other data fields on the screen are Optional. You can enter any type of any information  $\bigcirc$ into any field. The Department and JobTitle fields can be used as temp fields to transfer information to the payroll entry screens (GLAcct, or Salary Amount)

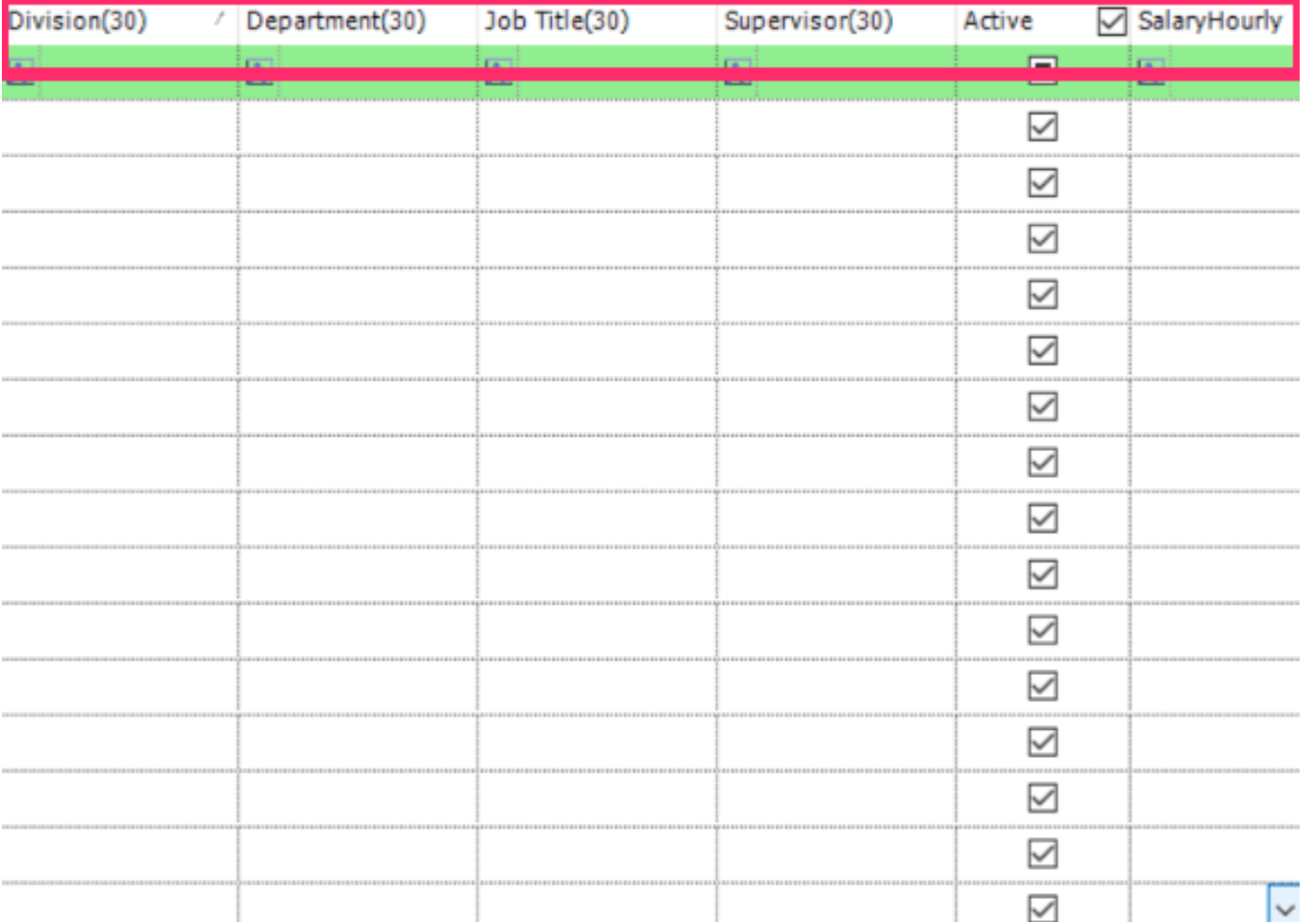

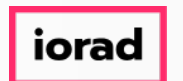

You can enter detailed comments about an employee or upload file attachments if  $\bigcap$ necessary. But You must first save the employee records before you can use comments or attachments.

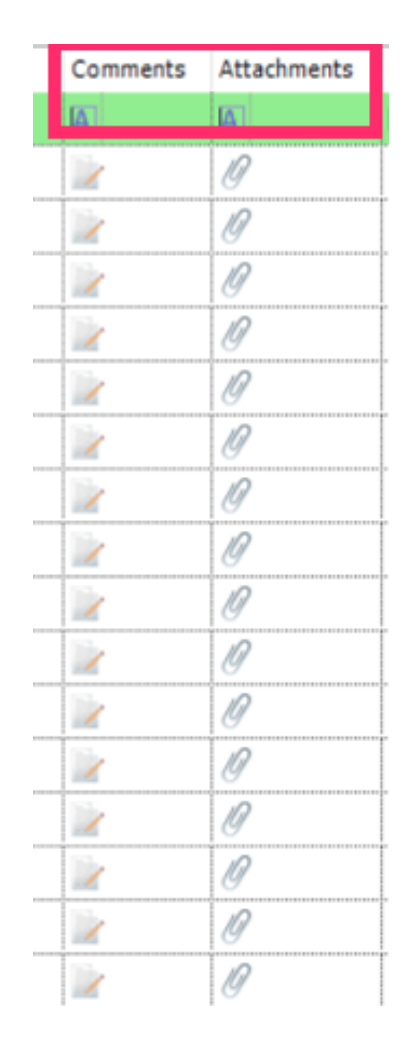

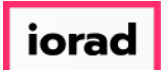

You can copy and paste your employee data from excel into Dynamic Budgets. Please  $\bigcirc$ export your data from your payroll system, arrange the columns as you see them in Dynamic Budgets, then copy & paste.

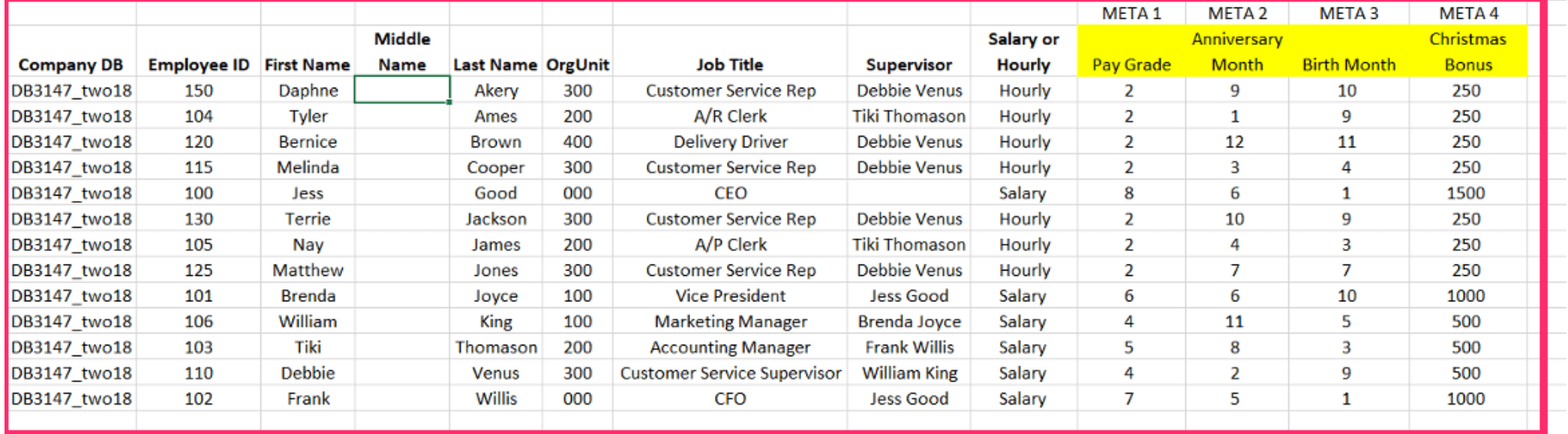

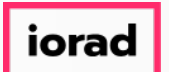

zgidwani

#### You can copy single columns or multiple columns at a time.  $\boldsymbol{0}$

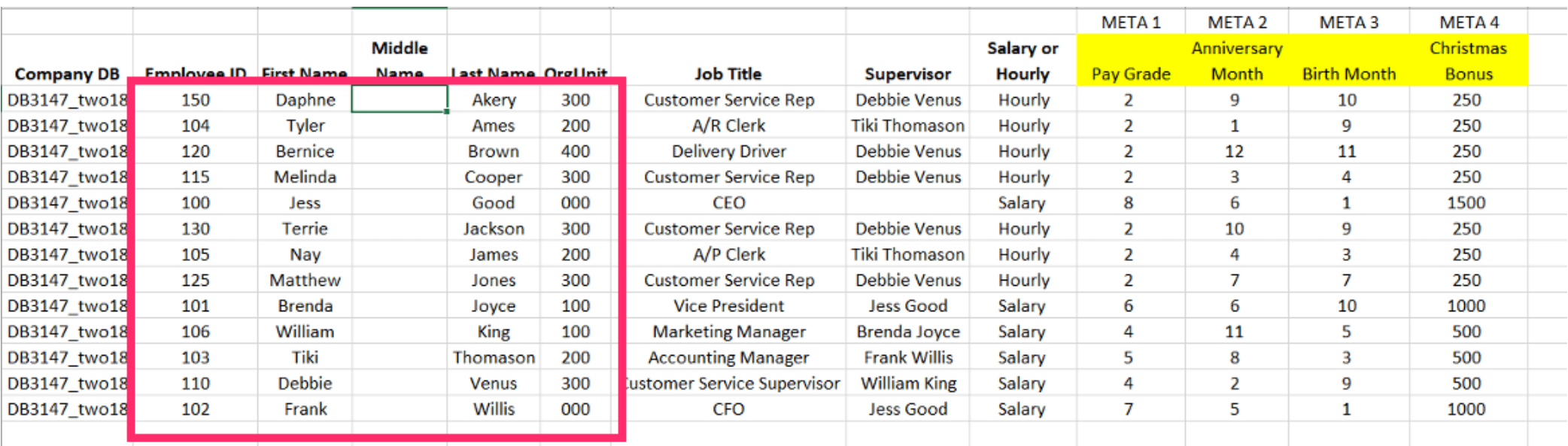

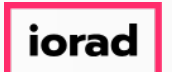

Α

- zgidwani
- Paste your data from the excel report into Dynamic Budgets in sections using right-click and paste from the mouse or Control-V on your keyboard. Do not attempt to paste over the Comments and Attachments columns, this will generate an error.

DynamicBudgets - PHUBERT\P. Hubert - 184.172.195.139.25000 - DB3147\_dynamicbudgets File S Budgets Wariances 11 Reports Tools C System Management S Allocations S Payroll TC User Payroll > Employees Roster  $\vee$  BudgetID 2024 Budget Status Active  $\vee$ CompanyDB DB3147 two 18  $\vee$ Q Search EmployeeID OrgUnit <all> Name  $\sim$ **Employee Roster** Save Changes X Delete Selected Purge Selected  $\frac{1}{2}$  Insert 50 rows belows Print TV Export to Excel TV Print to PDF AutoSize Columns Rows: CompanyDB Job Title(30)  $*ID(20)$ \*First Name(15) Middle Name(15) Last Name(20) \*OrgUnit Comments Attachments Division(30) Department(30) Supervisor(30) Active SalaryHourly 圂  $|\overline{A}|$ 囚  $\Box$  $|\mathbb{A}|$ HA IΔ. 匠  $|\mathbb{A}|$ 1 DB3147\_two18 100  $\mathscr{R}$  $\checkmark$ **Jess** Good 000 CEO Salary  $\overline{2}$ 10 **Vice President**  $\checkmark$ DB3147\_two18 101 Brenda Joyce 100 Jess Good Salary  $\overline{3}$ 10  $\triangleright$ DB3147\_two18 102 Willis 000 Frank CFO Jess Good Salary  $\ddot{4}$ ID. DB3147\_two18 103 Tiki Thomason 200 **Frank Willis**  $\blacktriangledown$ Salary **Accounting Mana s** 10 DB3147 two18  $\overline{\smile}$ 104 Tyler Ames 200 A/R Clerk **Tiki Thomason** Hourly **6** 10  $\triangledown$ DB3147\_two18 105 Nay James 200 A/P Clerk **Tiki Thomason** Hourly  $\overline{\mathscr{D}}$ DB3147 two18 106 William 100  $\overline{\smile}$ King **Brenda Jovce** Salary Marketing Manag  $\mathbf{R}$ 10 DB3147 two18 110 Debbie 300  $\overline{\smile}$ Salary Venus **Customer Service** William King **g** 10  $\overline{\smile}$ DB3147\_two18 115 Melinda Cooper 300 **Customer Service** Debbie Venus Hourly 10 10 DB3147\_two18 120 **Bernice Brown** 400 **Delivery Driver** Debbie Venus  $\triangledown$ Hourly 11  $\overline{\mathscr{D}}$  $\checkmark$ DB3147 two18 125 Matthew Jones 300 Debbie Venus Hourly **Customer Service**  $12$ 10 DB3147 two18 130 300  $\overline{\smile}$ Terrie Jackson **Customer Service** Debbie Venus Hourly 13 10  $\blacktriangledown$ DB3147 two18 150 Daphne Akery 300 Debbie Venus Hourly **Customer Service** 14 Ю  $\quad \nabla$ DB3147 two18 15 10  $\checkmark$ DB3147 two18 16 V 10 DB3147 two18  $\triangledown$ 

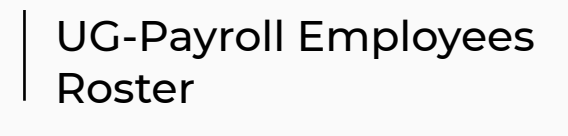

iorad

By default all employees are assumed ACTIVE. You can uncheck a box to mark the  $\bigcirc$ employee as inactive. Only active employees can be added to the Payroll Entry Screens.

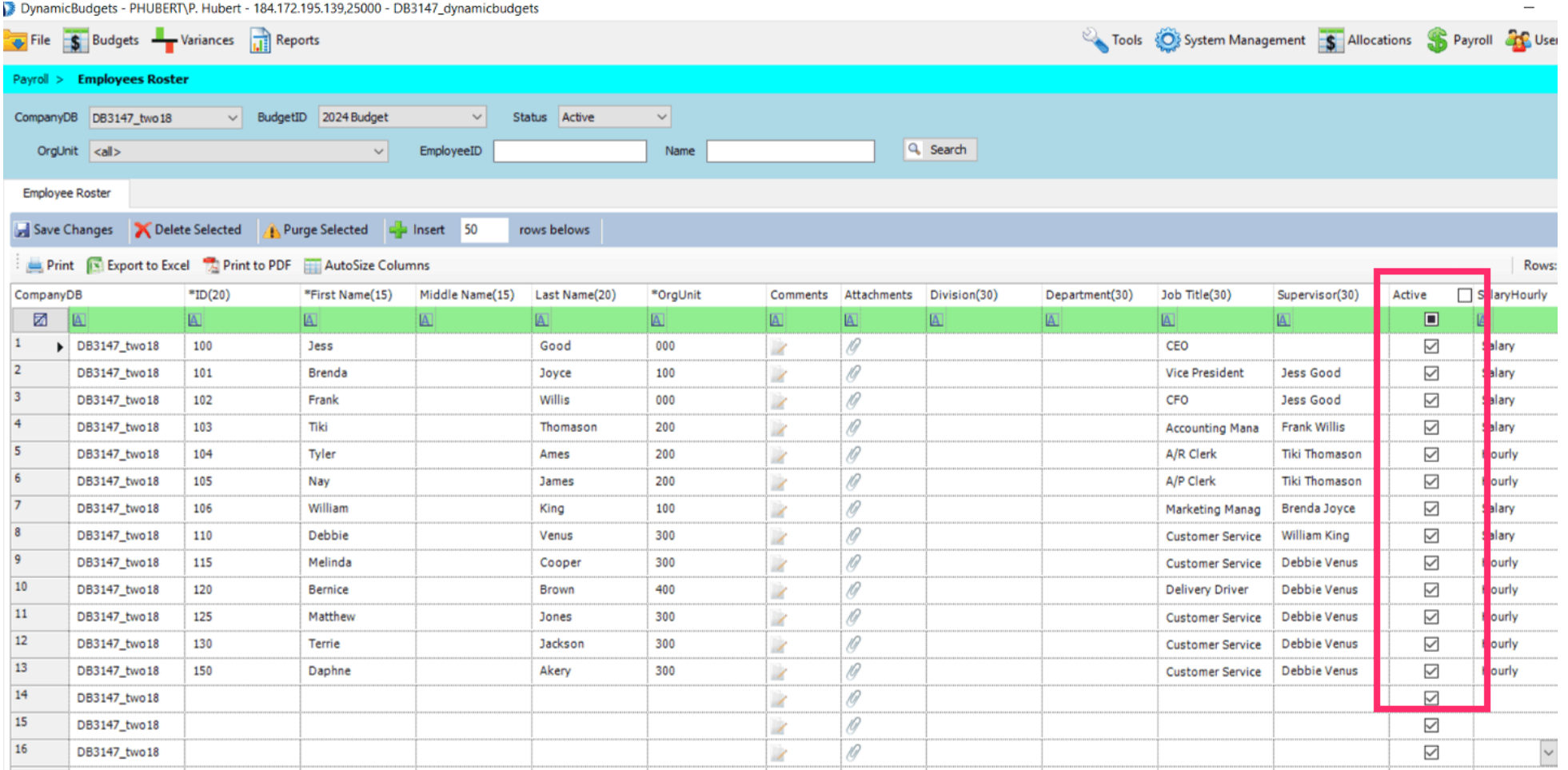

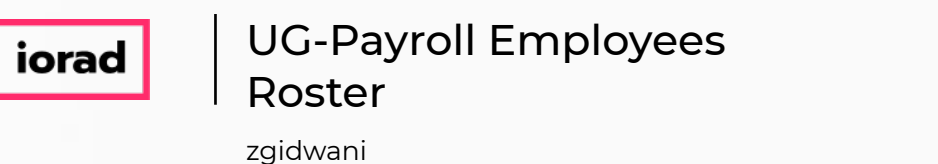

If you inactivate an employee and click SAVE, the application will warn you that it will  $\bigcirc$ delete the associated expense transactions and payroll screen entries for the inactive employee(s).

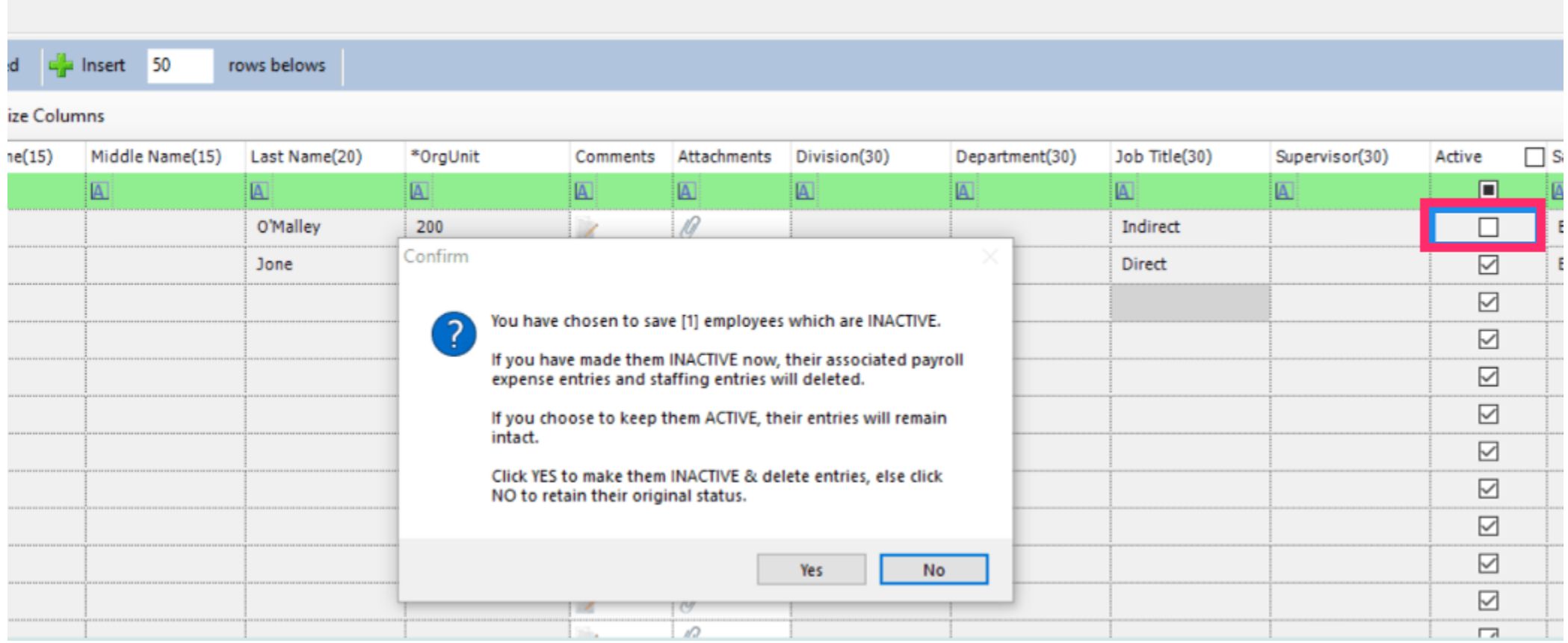

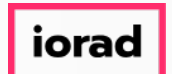

### Note: There is no Undo, choose wisely.  $\bullet$

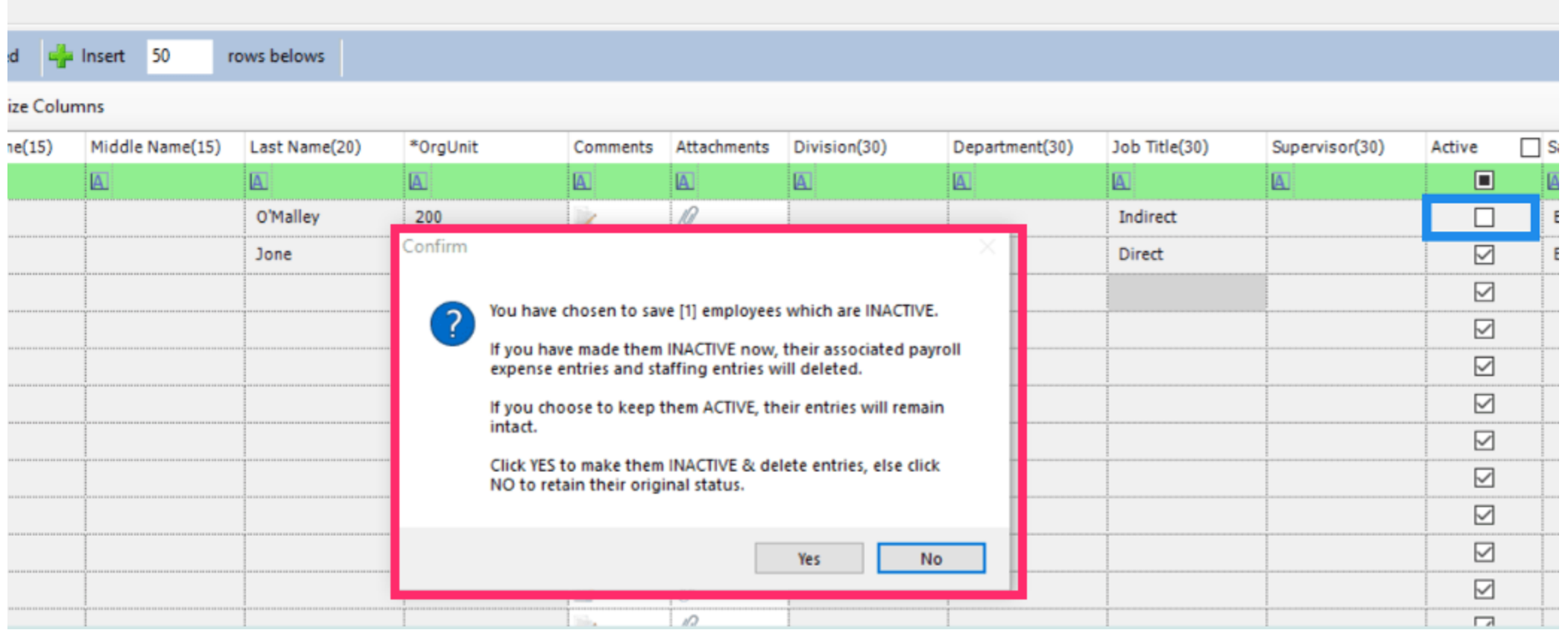

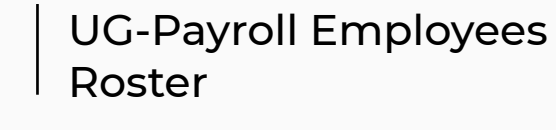

iorac

Do not use the "Add Employees to Hourly Staffing" tab unless its necessary. This tab is for  $\widehat{\bullet}$ project organizations to load every employee into every department in the company. It can create thousands of unnecessary records and slow down your system.

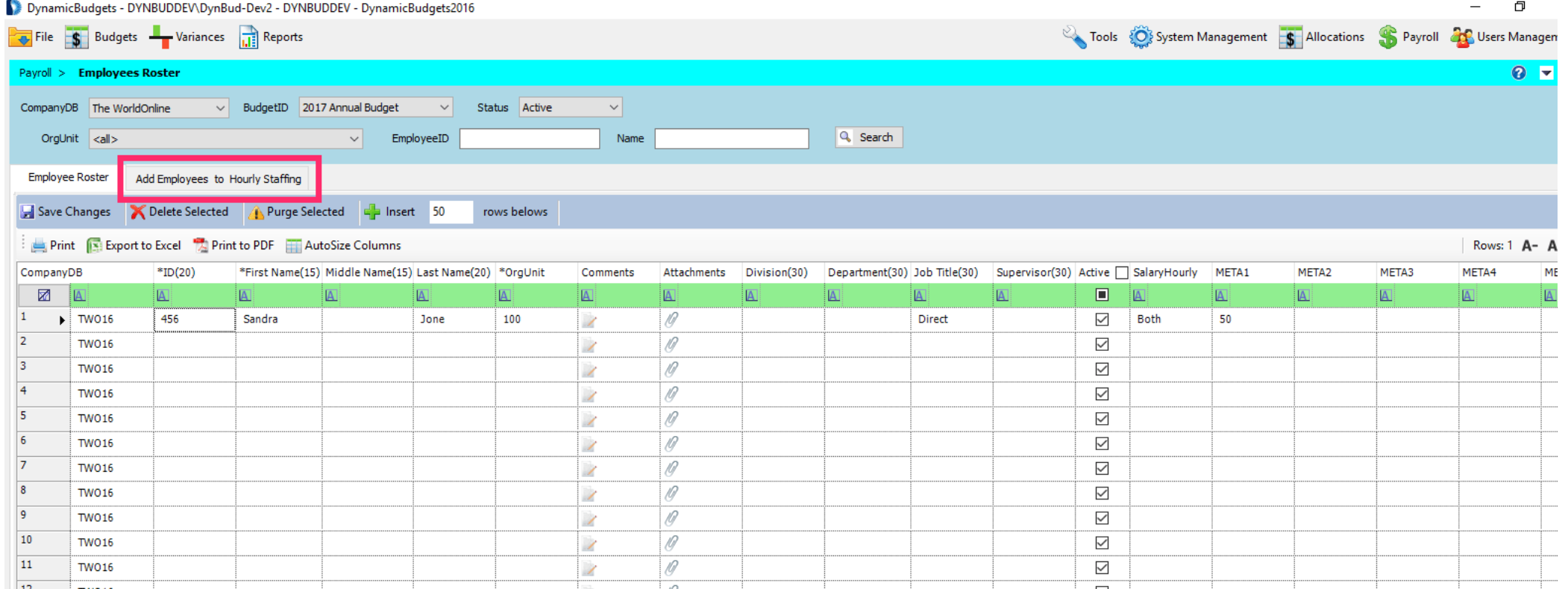

The "Add Employees to Hourly Staffing" tab is a hidden feature. Please contact Dynamic  $\widehat{\odot}$ Budgets support for assistance if you feel your organization needs this functionality.

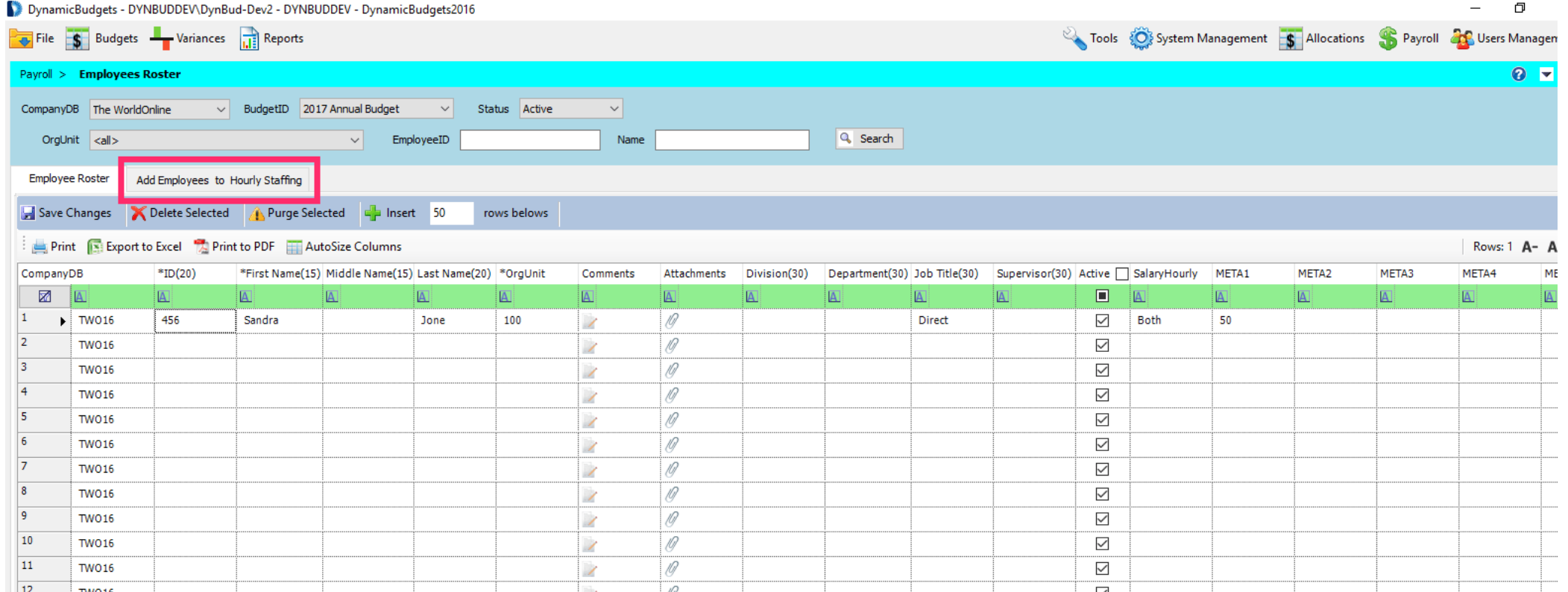

iorad

**iorad** 

### Click on Save Changes. A message will appear that reads, "Saved changes to employees  $\widehat{\odot}$ successfully."

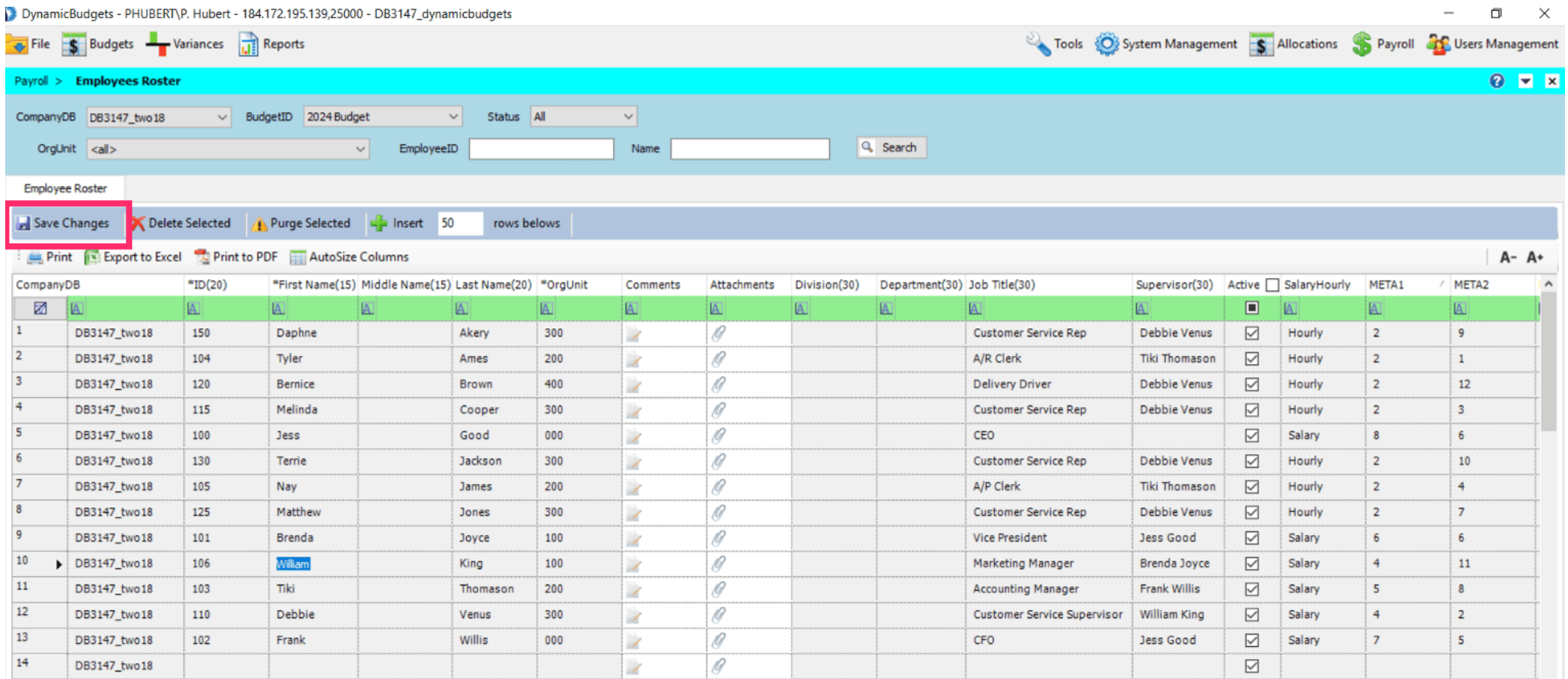

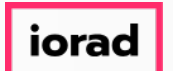

Fields Meta 1-5 are user defined fields. The column titles can be customized to make  $\widehat{\odot}$ information easier to manage.

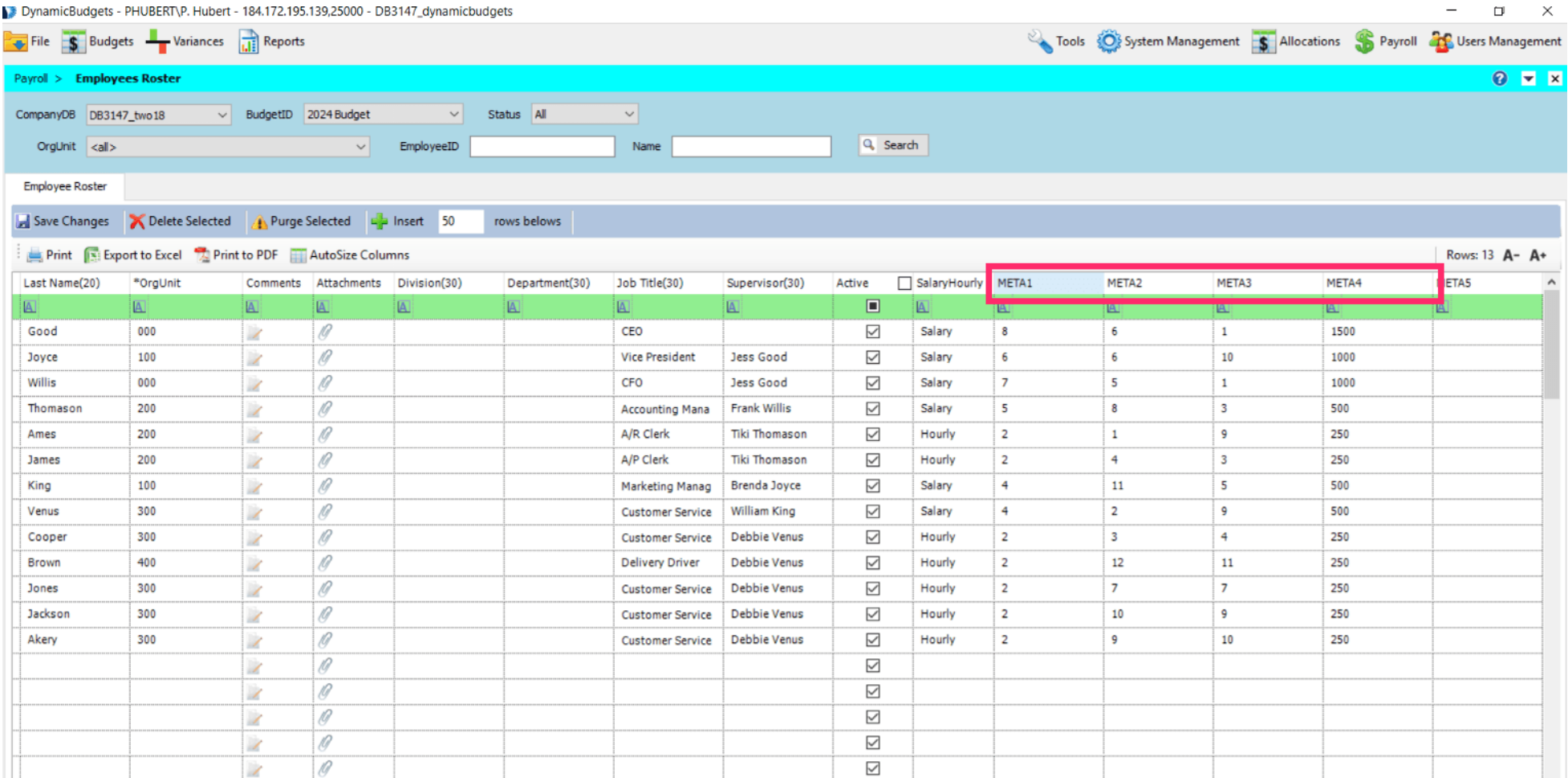

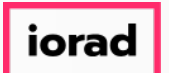

zgidwani

#### Click on System Management.  $\bullet$

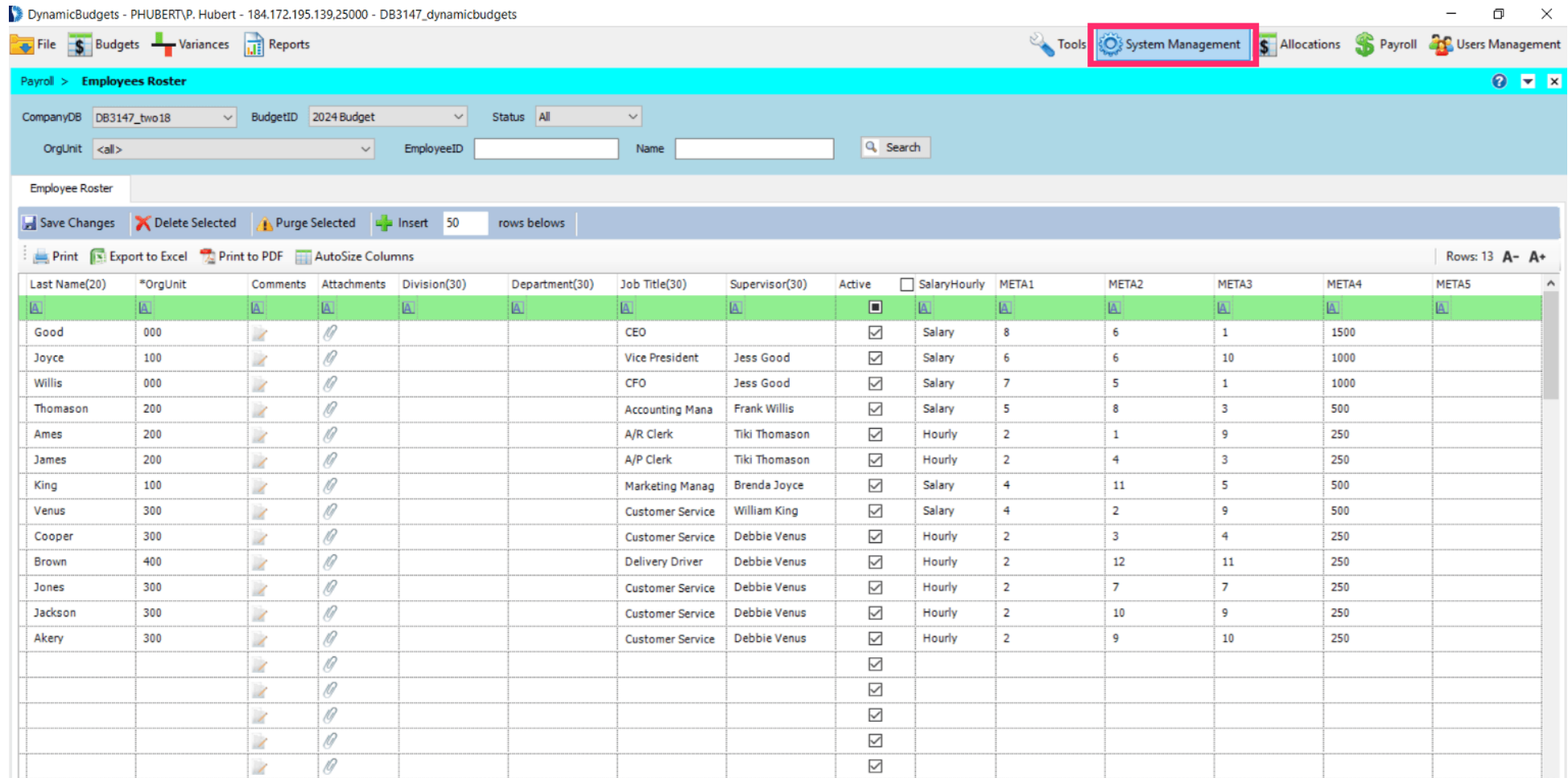

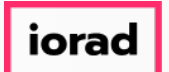

zgidwani

### Click on More.  $\bullet$

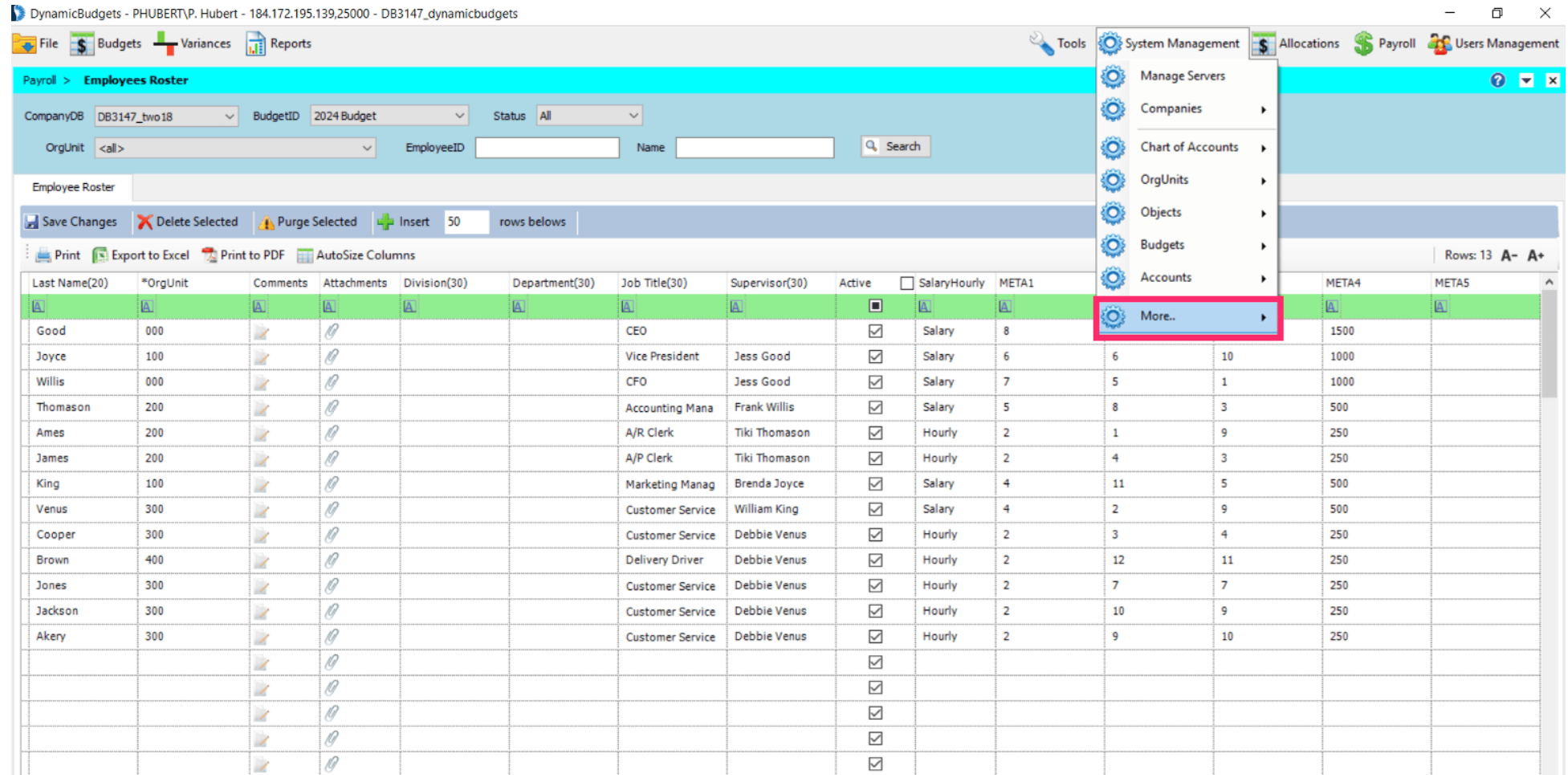

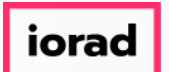

zgidwani

### Click on App Config/Menu Editor.  $\bullet$

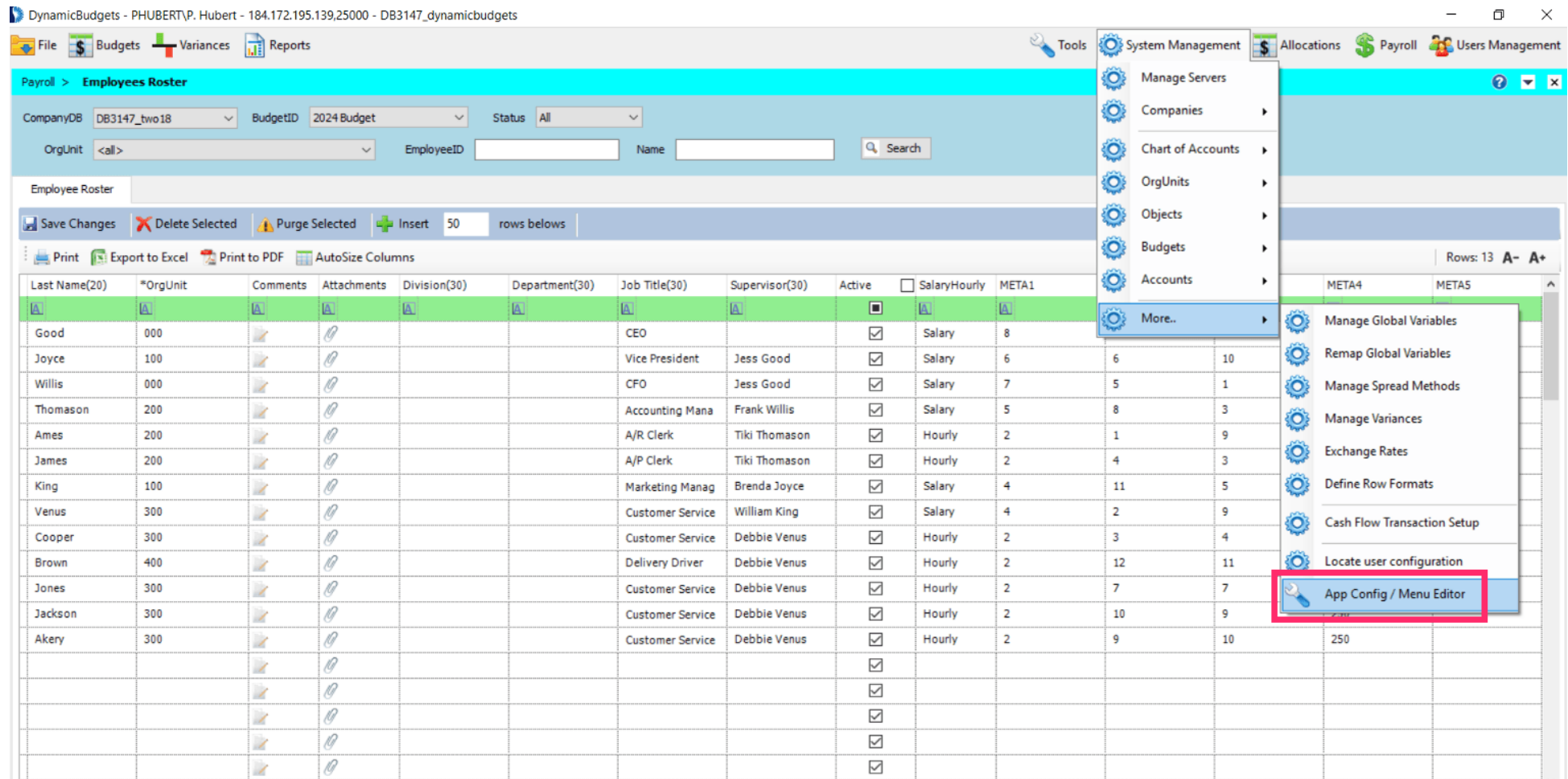

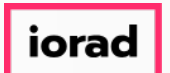

 $\boldsymbol{0}$ 

# UG-Payroll Employees Roster

zgidwani

### Enter the System Manager password in the white box then click on Go.

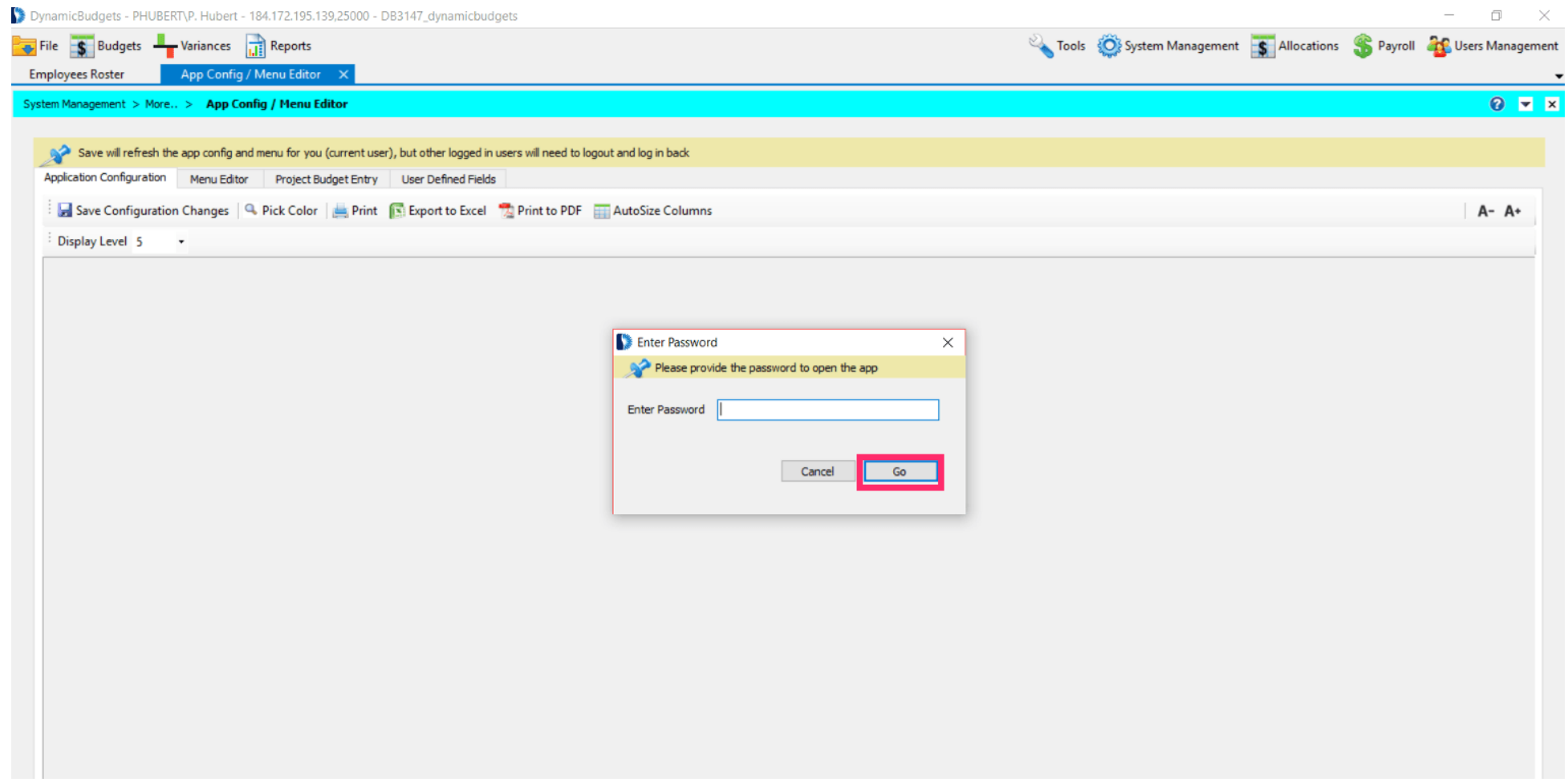

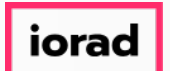

### Scroll down until you find "Employee Roster."  $\widehat{\odot}$

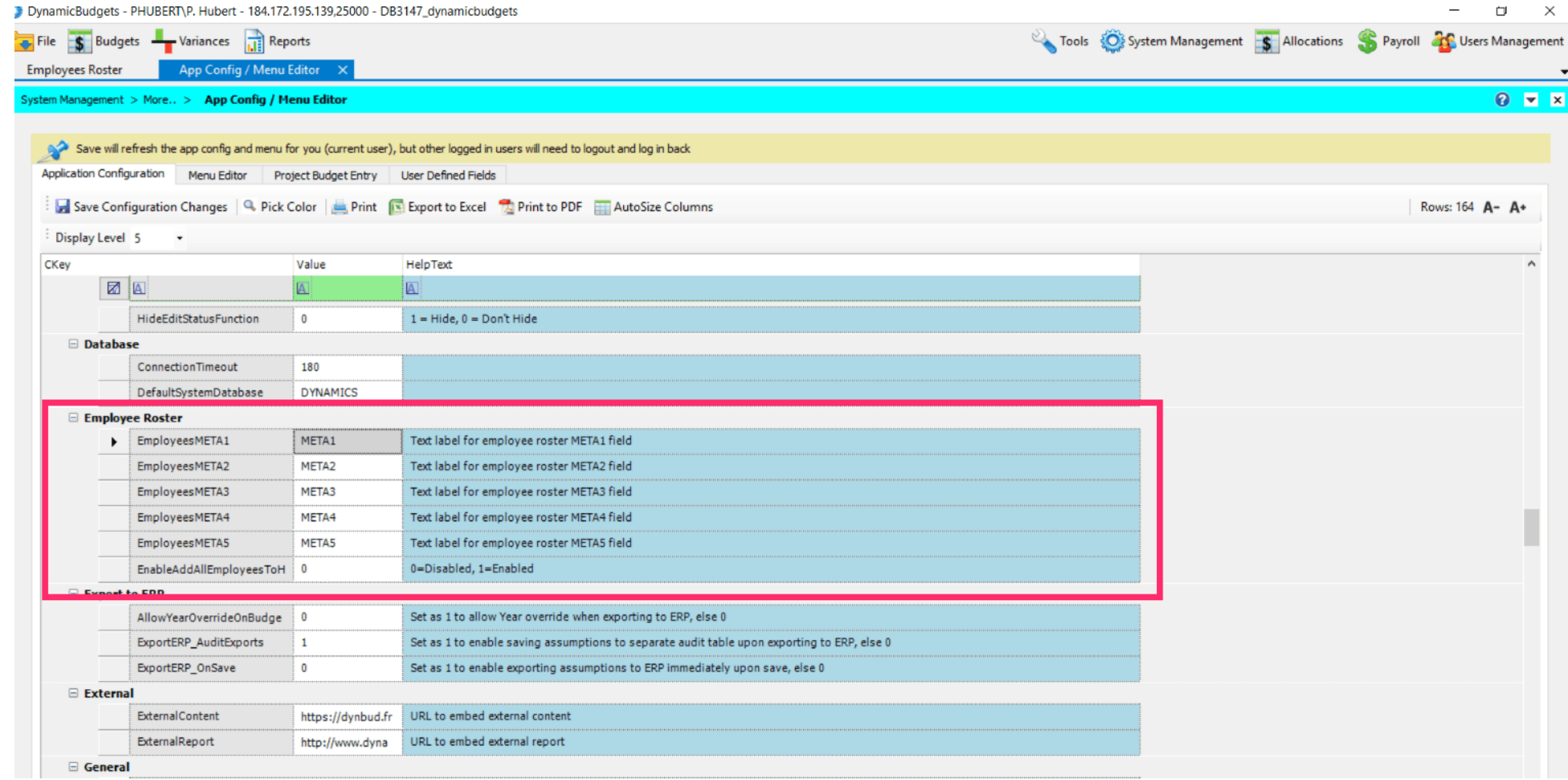

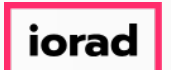

 $\bigcirc$ 

zgidwani

Enter the appropriate header names for each META column. Hit tab after each entry to make sure the change is accepted.

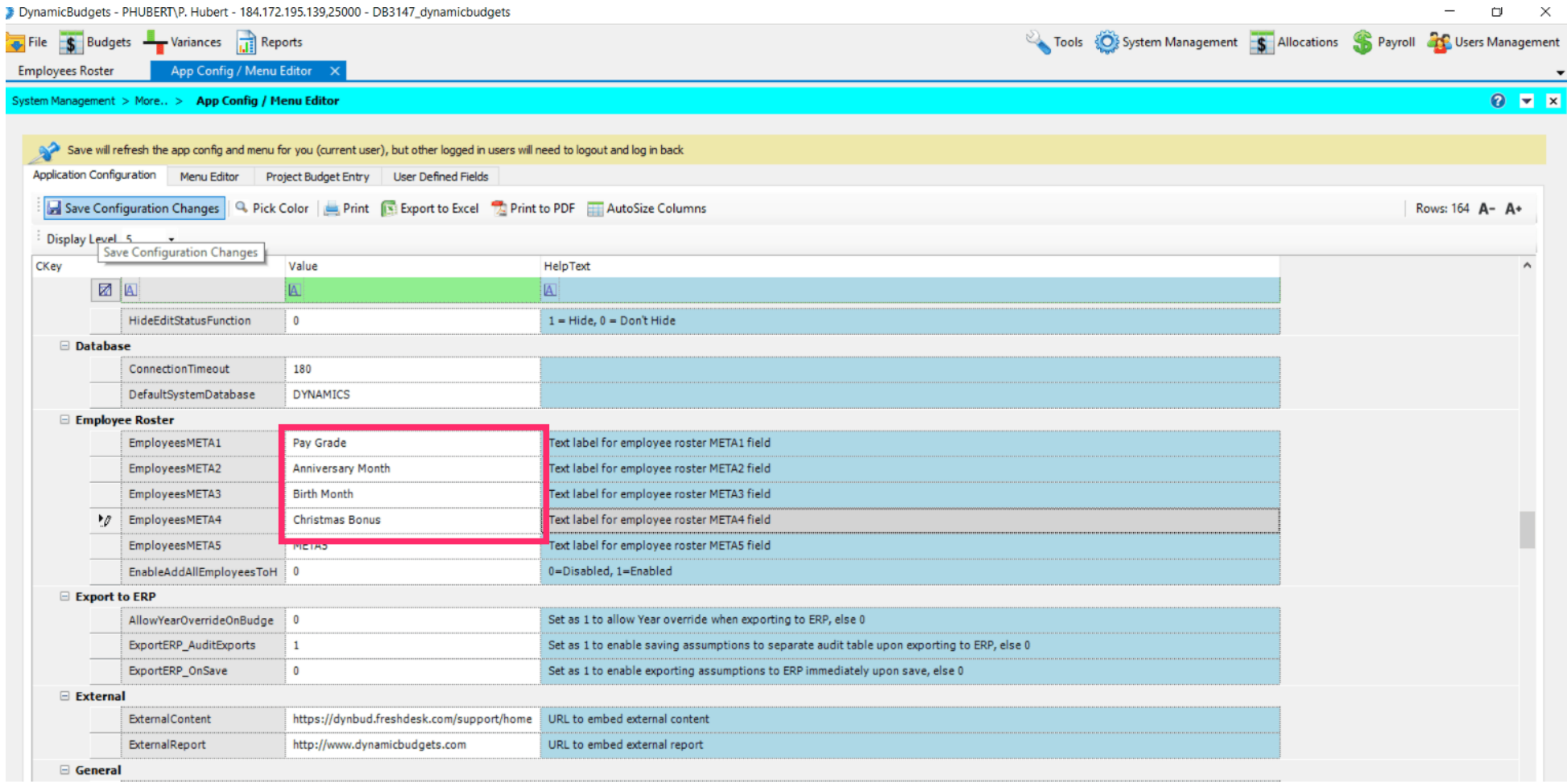

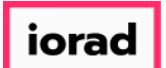

 $\bullet$ 

zgidwani

### Now click on Save Configuration Changes. A message will appear that reads, "Saved Application Configuration Successfully."

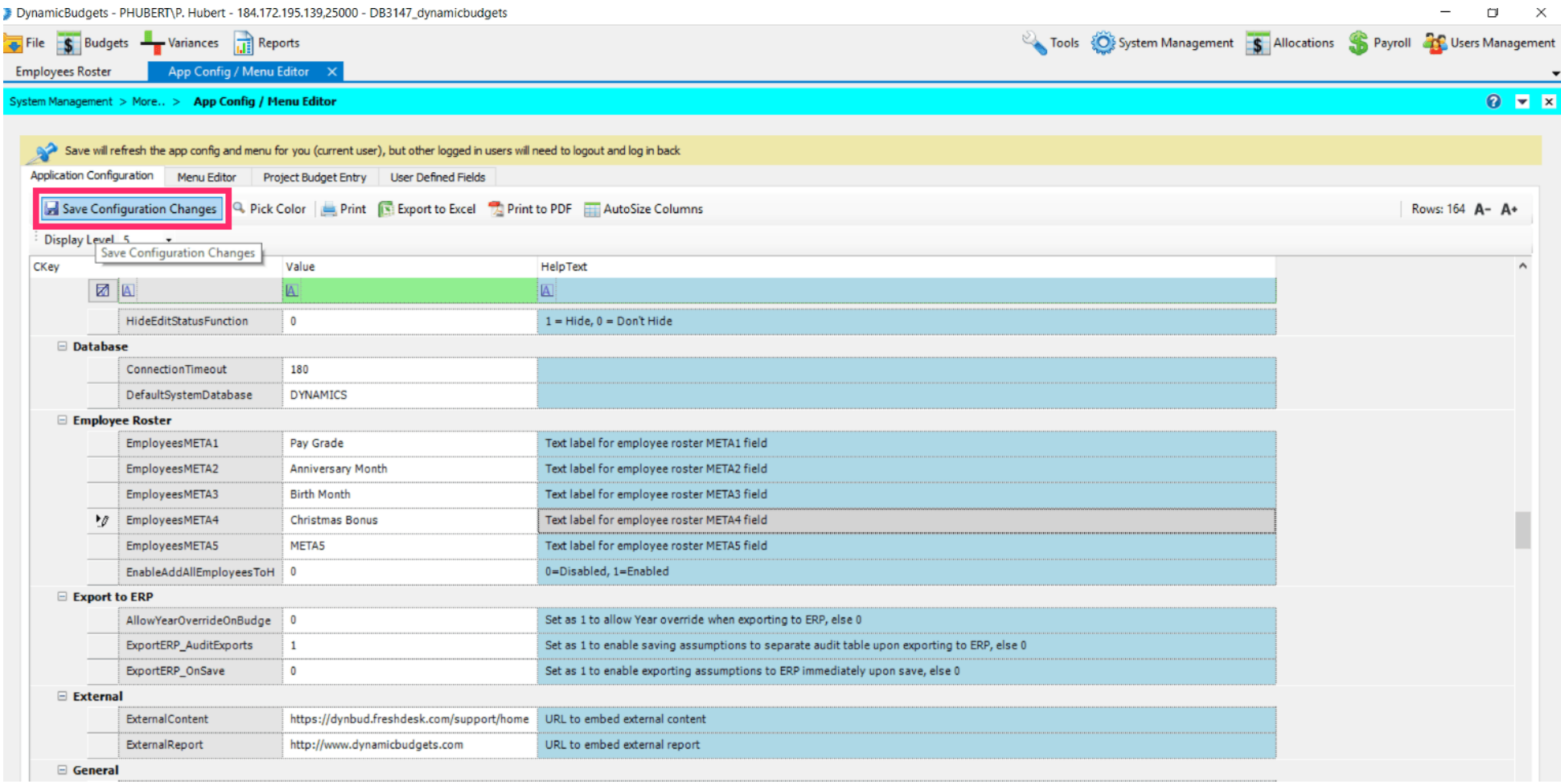

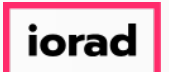

### Click on the Employees Roster tab.  $\bullet$

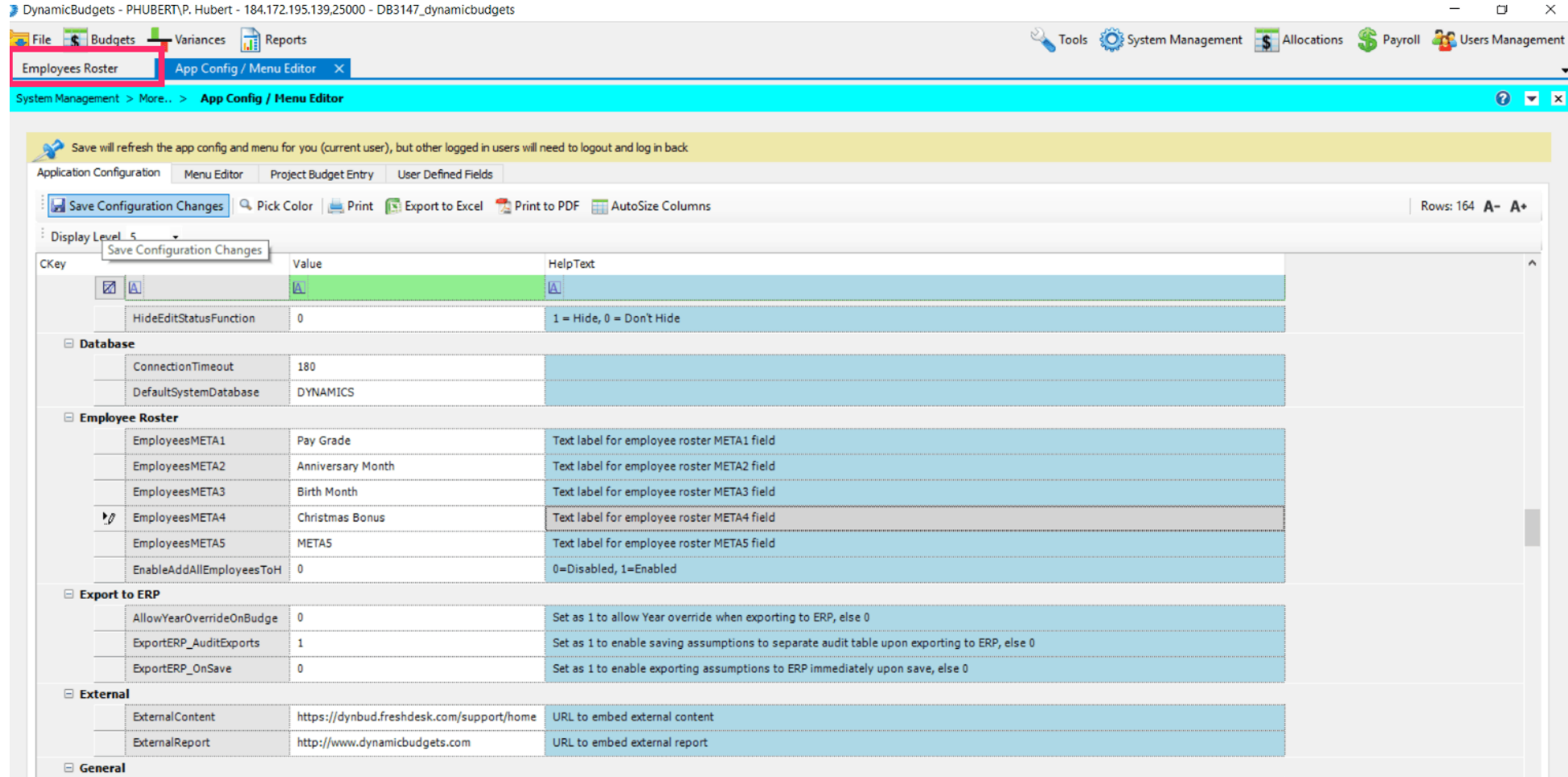

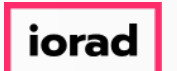

 $\bigcirc$ 

zgidwani

Click on the CompanyDB dropdown list. Select the company you were working in again. In this example, we will select DB3147\_two18.

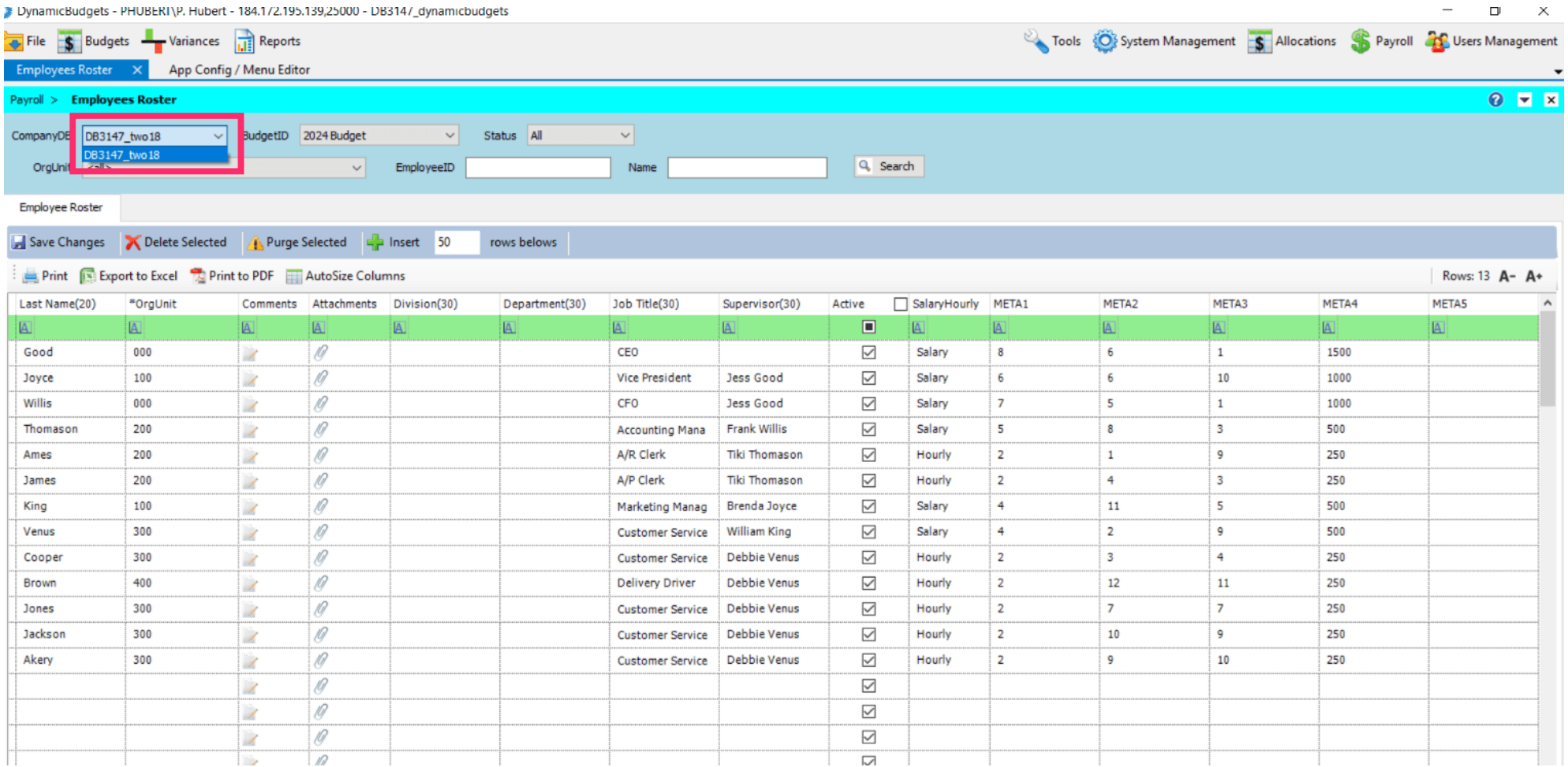

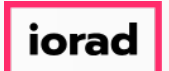

zgidwani

### Click on Search.  $\bullet$

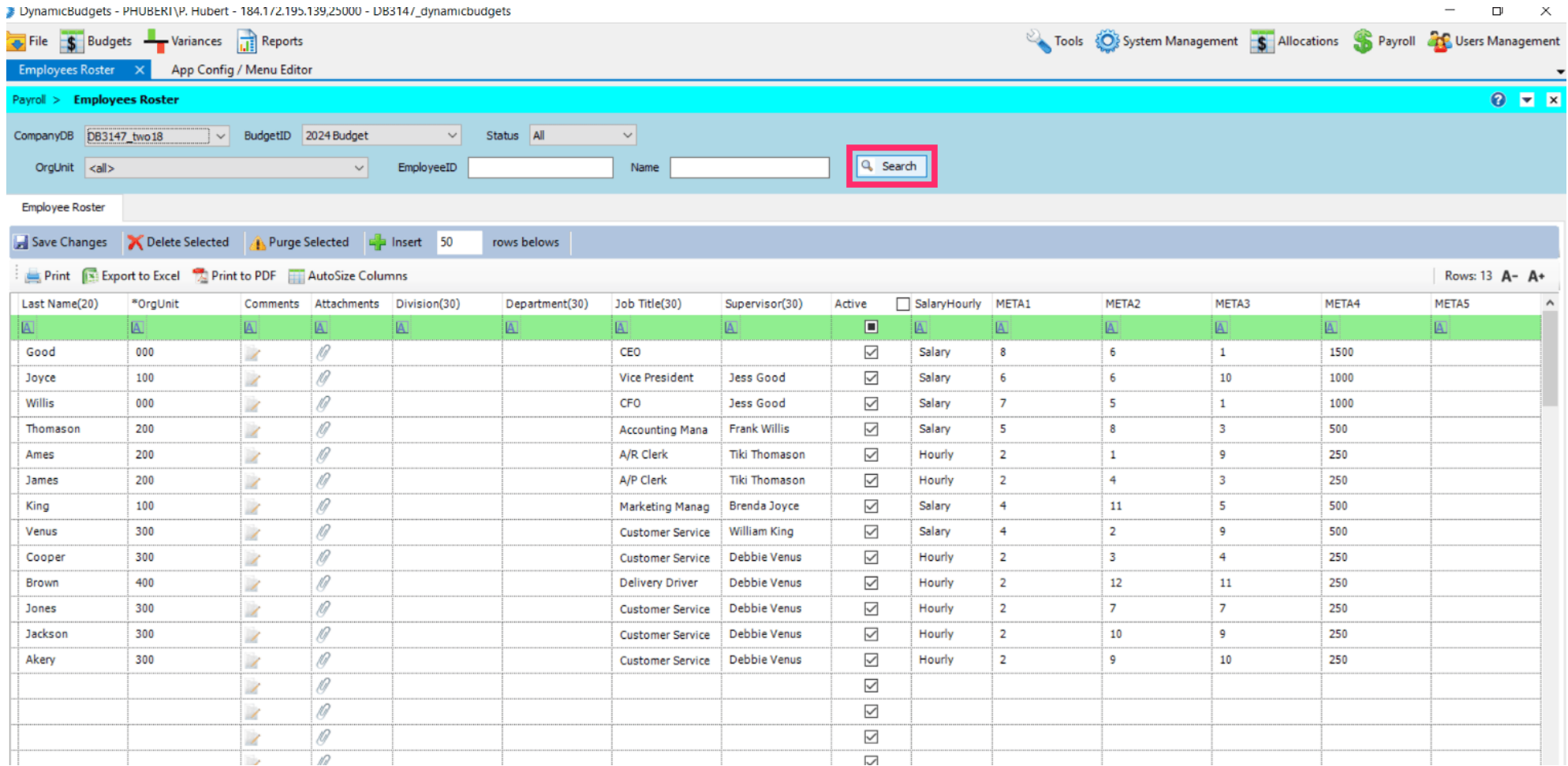

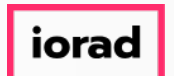

Now you will see the updated custom META header names have been replaced with the  $\widehat{\odot}$ names you entered in the previous screen.

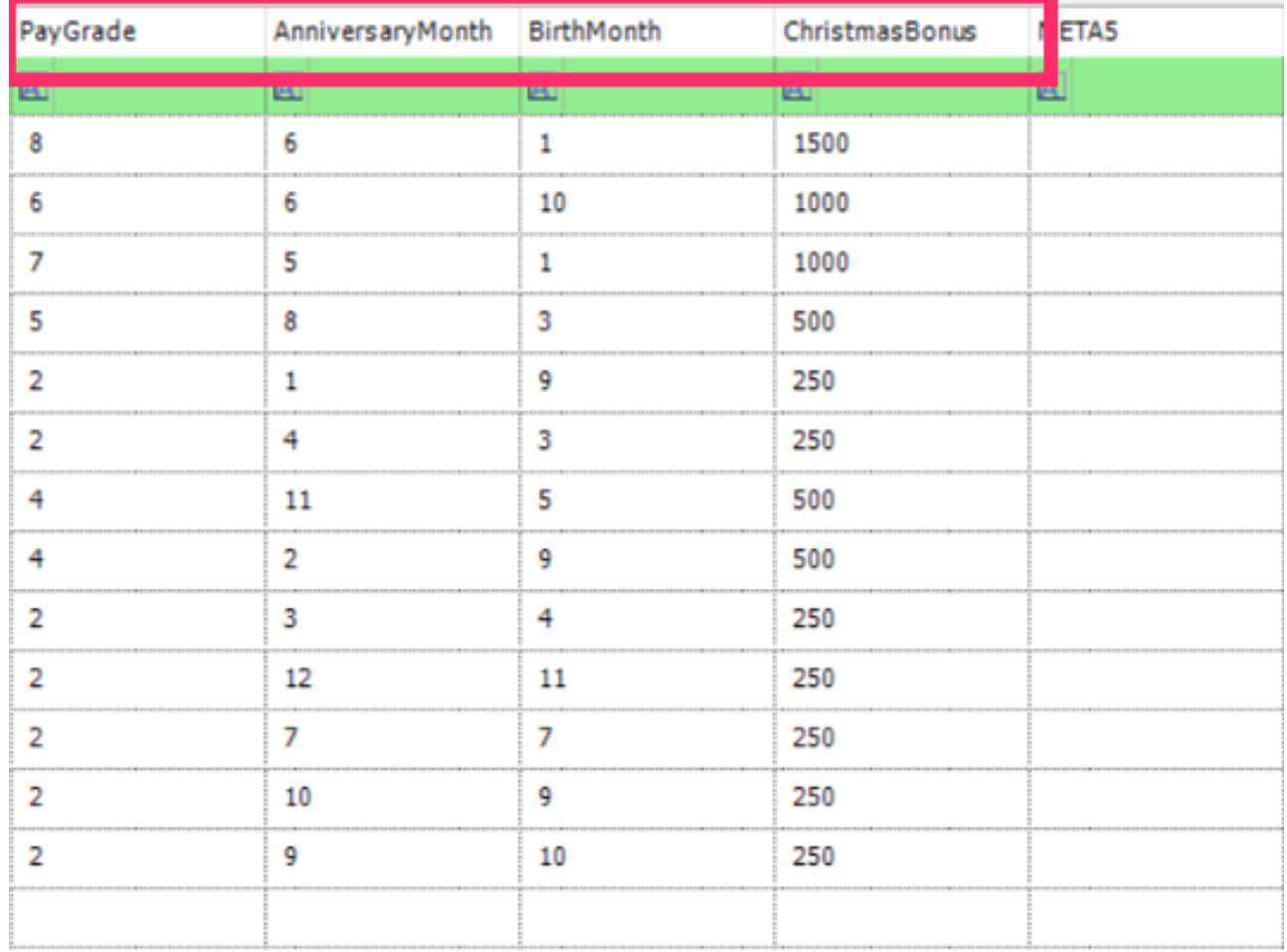

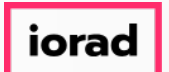

zgidwani

### Click on the X to close this window.  $\bullet$

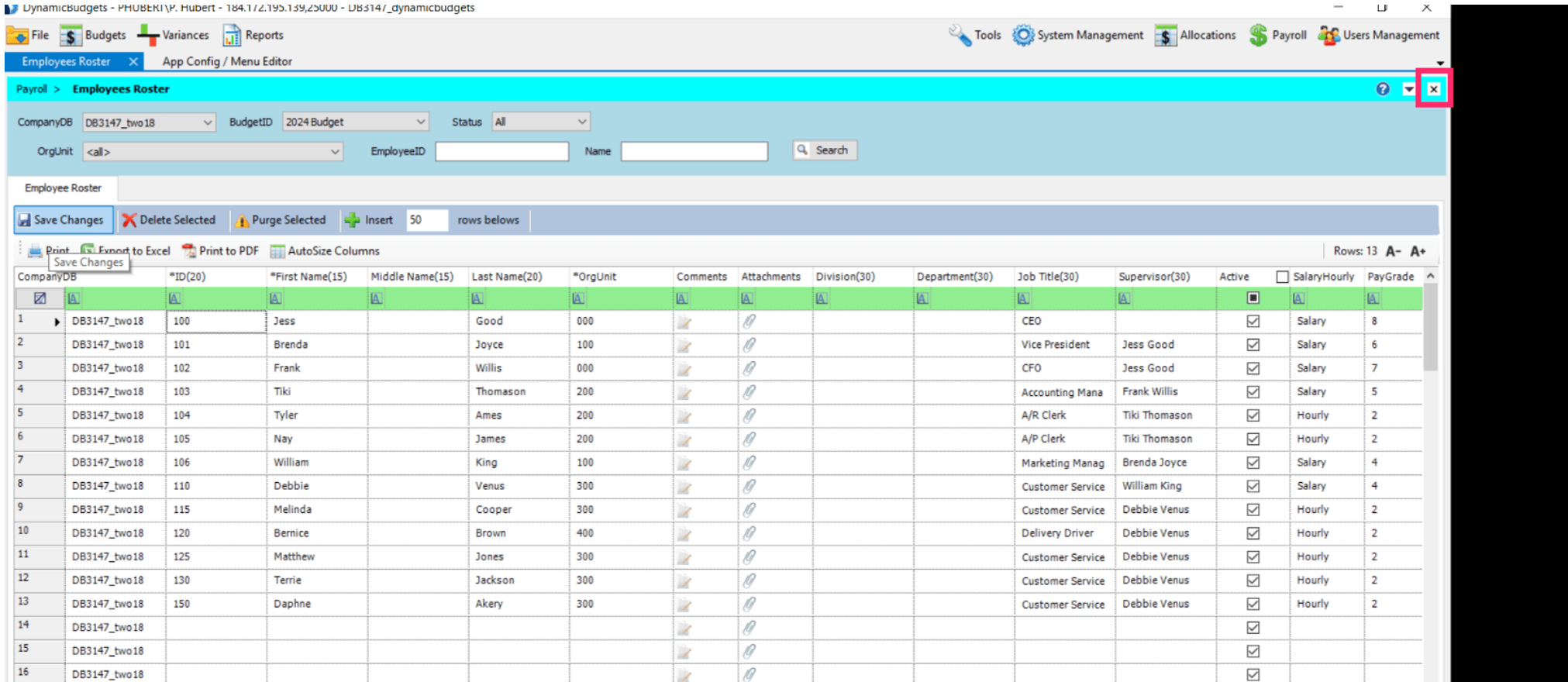

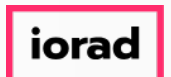

zgidwani

That's It. You're Done.  $\bigcirc$ 

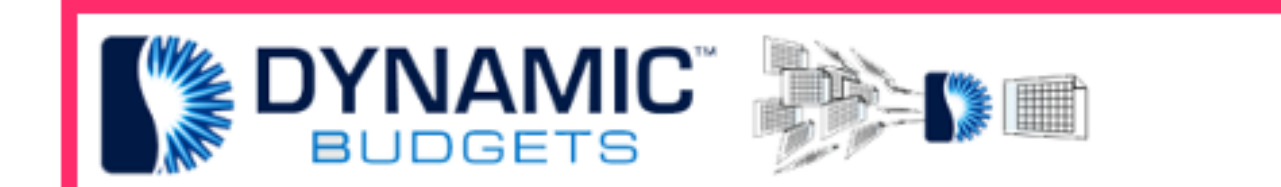

# That's It. You're Done.